## 云数据库 **GaussDB(for MySQL)**

## 常见问题

文档版本 18 发布日期 2024-01-23

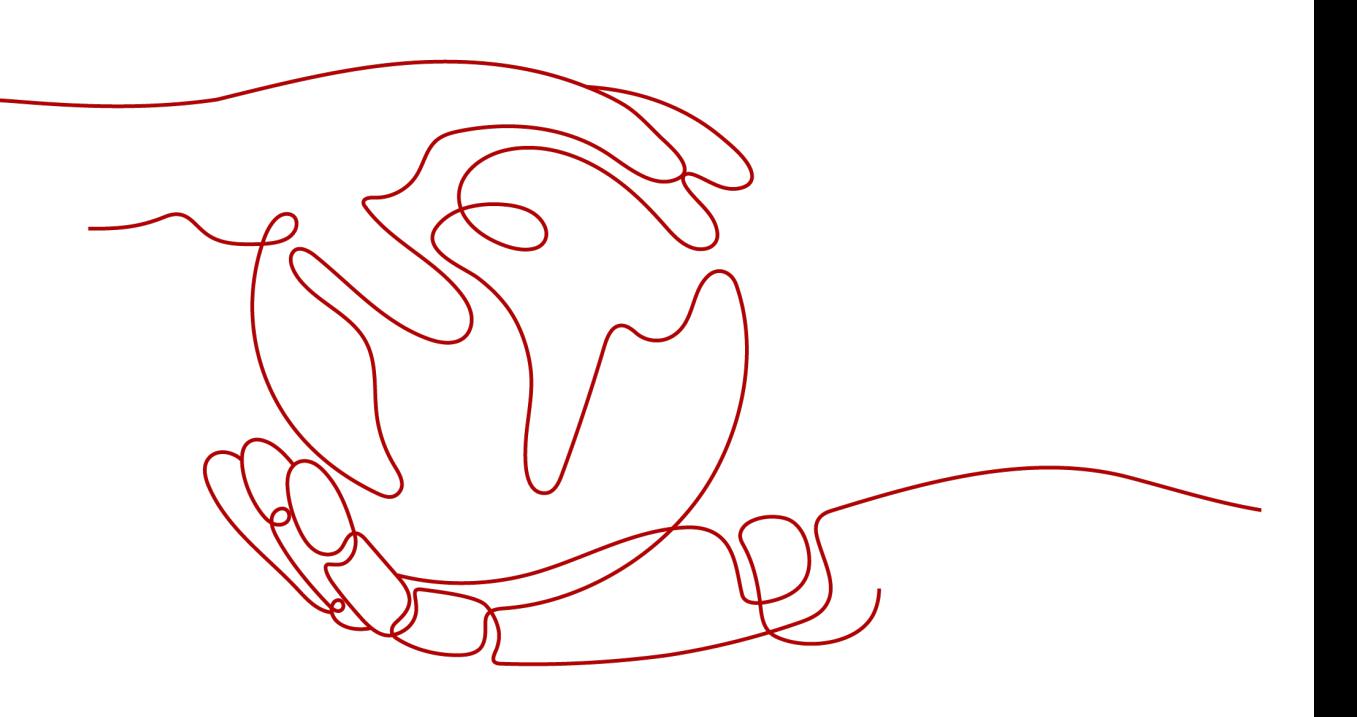

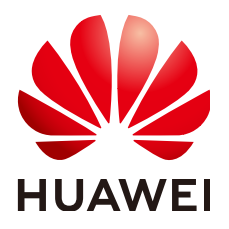

#### 版权所有 **©** 华为技术有限公司 **2024**。 保留一切权利。

非经本公司书面许可,任何单位和个人不得擅自摘抄、复制本文档内容的部分或全部,并不得以任何形式传 播。

#### 商标声明

**SI** 和其他华为商标均为华为技术有限公司的商标。 本文档提及的其他所有商标或注册商标,由各自的所有人拥有。

#### 注意

您购买的产品、服务或特性等应受华为公司商业合同和条款的约束,本文档中描述的全部或部分产品、服务或 特性可能不在您的购买或使用范围之内。除非合同另有约定,华为公司对本文档内容不做任何明示或暗示的声 明或保证。

由于产品版本升级或其他原因,本文档内容会不定期进行更新。除非另有约定,本文档仅作为使用指导,本文 档中的所有陈述、信息和建议不构成任何明示或暗示的担保。

## 华为技术有限公司

地址: 深圳市龙岗区坂田华为总部办公楼 邮编:518129

网址: <https://www.huawei.com>

客户服务邮箱: support@huawei.com

客户服务电话: 4008302118

安全声明

#### 漏洞处理流程

华为公司对产品漏洞管理的规定以"漏洞处理流程"为准,该流程的详细内容请参见如下网址: <https://www.huawei.com/cn/psirt/vul-response-process> 如企业客户须获取漏洞信息,请参见如下网址: <https://securitybulletin.huawei.com/enterprise/cn/security-advisory>

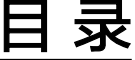

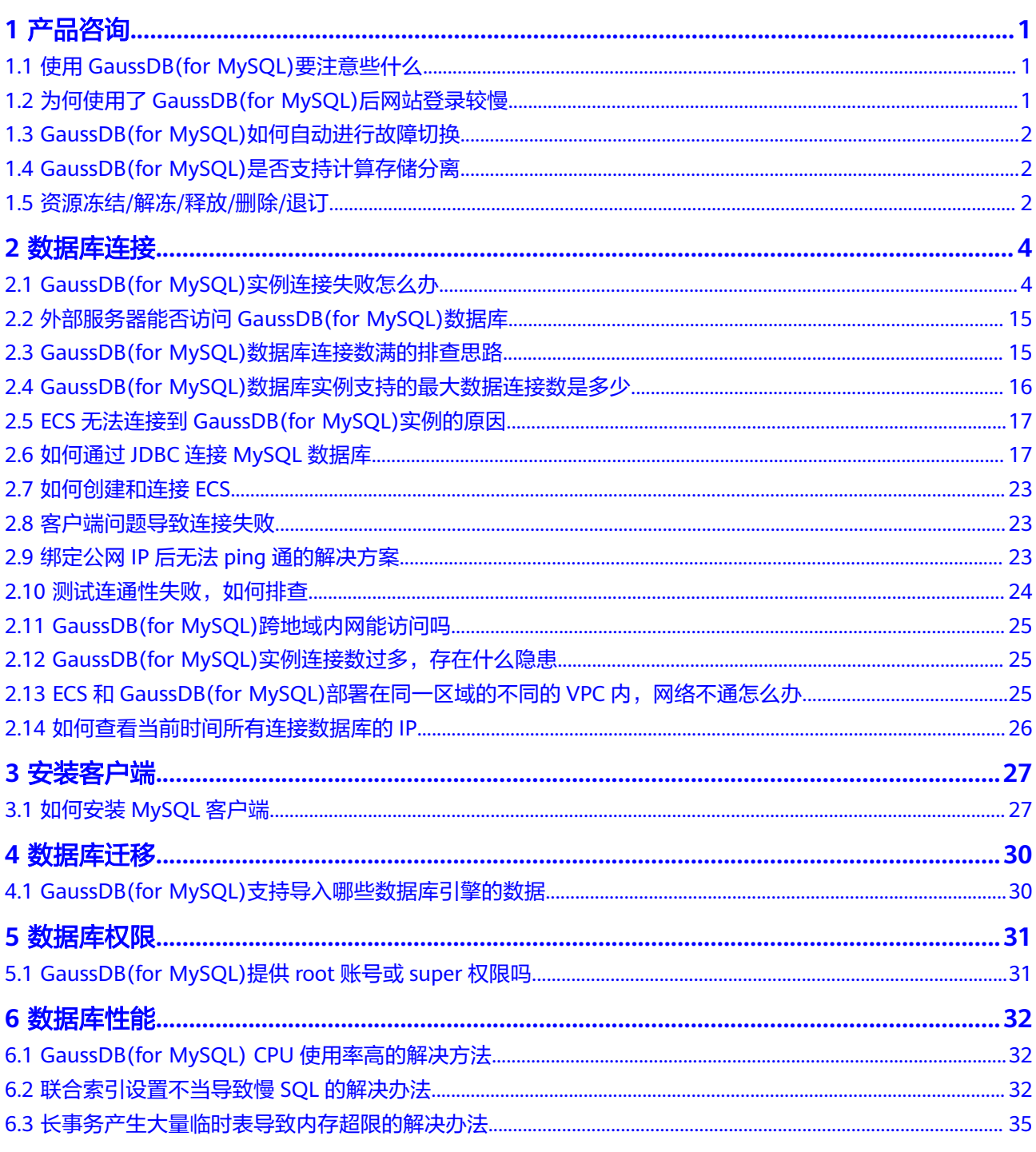

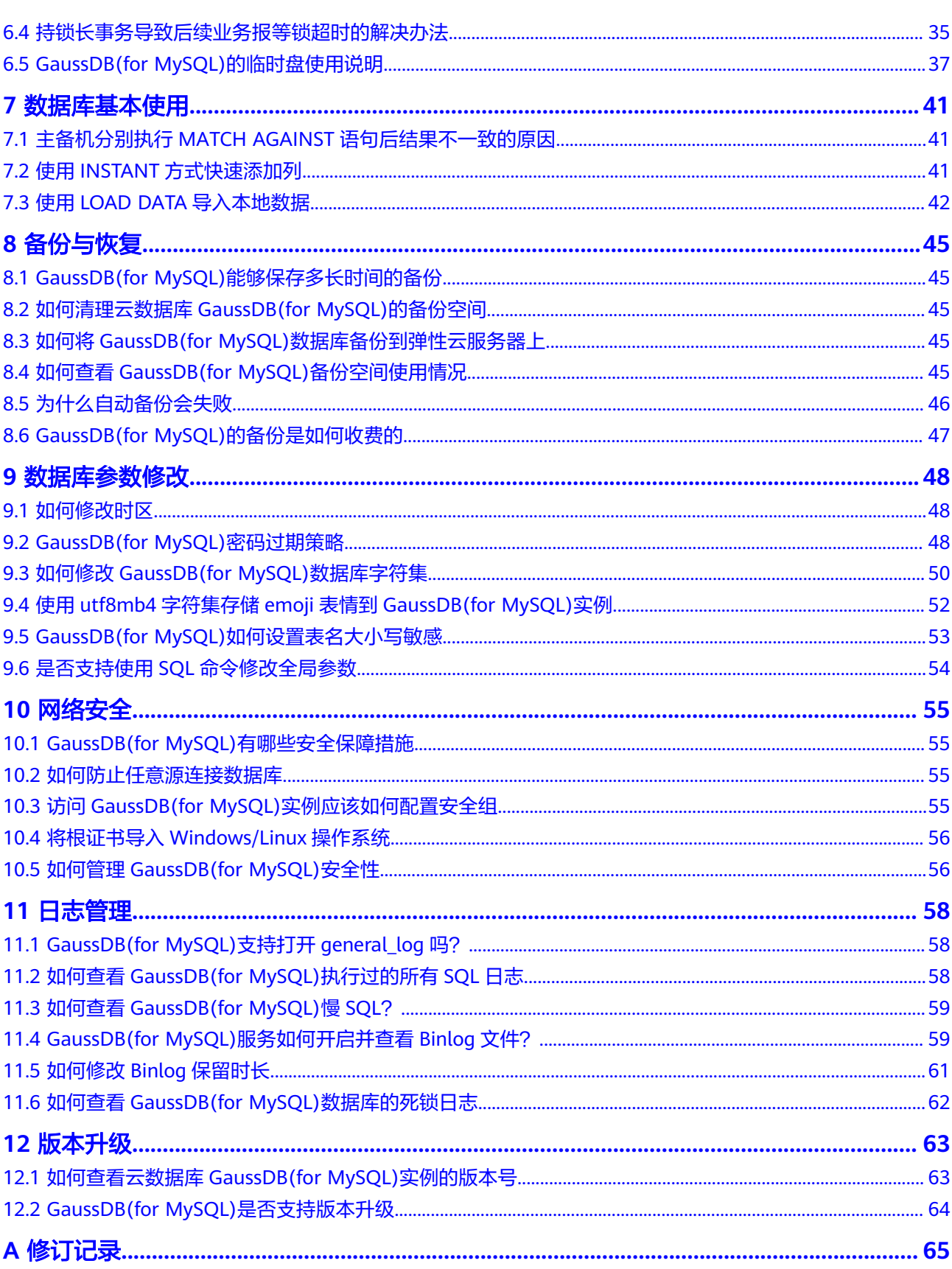

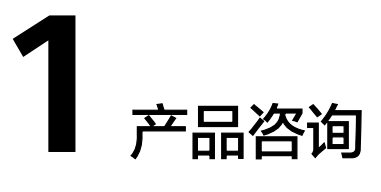

## <span id="page-5-0"></span>**1.1** 使用 **GaussDB(for MySQL)**要注意些什么

- 1. 实例的操作系统,对用户都不可见,这意味着,只允许用户使用应用程序访问数 据库对应的IP地址和端口。
- 2. 对象存储服务(Object Storage Service,简称OBS)上的备份文件以及 GaussDB(for MySQL)服务使用的弹性云服务器(Elastic Cloud Server,简称 ECS),都对用户不可见,它们只对GaussDB(for MySQL)服务的后台管理系统可 见。
- 3. 查看实例列表时请确保与购买实例选择的区域一致。
- 4. 申请GaussDB(for MySQL)后,您还需要做什么。

申请GaussDB(for MySQL)实例后,您不需要进行数据库的基础运维(比如高可 用、安全补丁等),但是您还需要重点关注以下事情:

- a. GaussDB(for MySQL) 实例的CPU、内存等资源是否足够,如果资源不足需 及时变更规格。
- b. GaussDB(for MySQL) 实例的数据存储空间是否足够,如资源不足需及时扩 容。(超出时会自动扩容,但超出部分是按需收费,价格比自行扩容贵)。
- c. GaussDB(for MySQL)实例是否存在性能问题,是否有大量的慢SQL,SQL语 句是否需要优化,是否有多余的索引或者缺失的索引等。

## **1.2** 为何使用了 **GaussDB(for MySQL)**后网站登录较慢

推荐您做如下两个处理:

- 通过GaussDB(for MySQL)服务的管理控制台查看GaussDB(for MySQL)实例的性 能情况。
- 与应用程序有很大关系,使用命令查看当前数据库连接状态,比较本地数据库和 GaussDB(for MySQL)的差异。

## <span id="page-6-0"></span>**1.3 GaussDB(for MySQL)**如何自动进行故障切换

创建GaussDB(for MySQL)实例时,除主节点外,默认创建了一个只读节点。当主节点 故障时,系统会自动切换到只读节点,只读节点提升为主节点,原来故障的主节点也 会自动恢复为只读节点。

## **1.4 GaussDB(for MySQL)**是否支持计算存储分离

GaussDB(for MySQL)使用了计算和存储分离的设计思想,在高可用、备份恢复和升级 扩展等方面,给您带来了全方位提升的体验。

## **1.5** 资源冻结**/**解冻**/**释放**/**删除**/**退订

#### 资源为什么被释放了?

客户在华为云购买产品后,如果没有及时的进行续费或充值,将进入宽限期。如宽限 期满仍未续费或充值,将进入保留期。在保留期内资源将停止服务。保留期满仍未续 费或充值,存储在云服务中的数据将被删除、云服务资源将被释放。请参见**资源停止** [服务或逾期释放说明](https://support.huaweicloud.com/intl/zh-cn/usermanual-billing/zh-cn_topic_0083039587.html)。

#### 资源为什么被冻结了?

资源冻结的类型有多种,最常见类型为欠费冻结。

#### 实例被冻结了,还可以备份数据吗?

不支持,如果是欠费冻结,需要您先续费解冻实例后才能备份数据。

#### 怎样将资源解冻?

欠费冻结:用户可通过续费或充值来解冻资源,恢复实例正常使用。欠费冻结的实例 允许续费、释放或删除;已经到期的包周期实例不能发起退订,未到期的包周期实例 可以退订。

#### 冻结、解冻、释放资源时对业务的影响

- 资源冻结时:
	- 资源将被限制访问和使用,会导致您的业务中断。例如实例被冻结时,会使 得用户无法再连接至数据库。
	- 包周期资源被冻结后,将被限制进行变更操作。
	- 资源被冻结后,可以手动进行退订/删除。
- 资源解冻时:资源将被解除限制,用户可以连接至数据库。
- 资源释放时: 资源将被释放, 实例将被删除。

#### 怎样续费?

包年/包月方式购买的实例到期后,请在管理控制台<mark>续费管理</mark>页面进行续费操作。详细 操作请参考**续费管理**。

### 资源被释放了能否恢复?**/**退订错了可以找回吗?

实例被删除,可以通过回收站备份重建新实例和已创建且未删除的手动备份来恢复实 例,反之则无法找回数据。详情请参见<mark>回收站备份和[备份恢复](https://support.huaweicloud.com/intl/zh-cn/usermanual-gaussdbformysql/gaussdbformysql_03_0063.html)</mark>。

退订资源前请一定要仔细确认资源信息。如果退订错了建议重新购买使用。

#### 怎样删除实例?

- 按需实例,请参见<mark>删除按需实例</mark>。
- 包周期实例,请参见<mark>退订包周期实例</mark>。

# 2 数据库

## <span id="page-8-0"></span>**2.1 GaussDB(for MySQL)**实例连接失败怎么办

#### 问题分析

主要从以下方面考虑:

- 1. [排除数据库实例异常](#page-9-0) 例如:实例状态异常。
- 2. [\(常见\)使用正确的客户端连接方式](#page-9-0)
	- 内网连接需要GaussDB(for MySQL)与ECS实例在同一区域、VPC内。
	- 公网连接需要购买或使用已有EIP,并对GaussDB(for MySQL)实例绑定该 EIP 。
- 3. 使用正确的**SSL**[方式安全连接](#page-10-0)

界面SSL开关开启和关闭,分别对应不同的连接命令。例如:

- 开关开启:**mysql -h 172.16.0.31 -P 3306 -u root -p --ssl-ca=/tmp/ ca.pem**
- 开关关闭:**mysql -h 172.16.0.31 -P 3306 -u root -p**

#### 4. [排除连接命令错误](#page-10-0)

例如:连接地址错误、端口参数错误、用户名和密码错误、SSL方式连接时参数配 置错误。

- 5. [\(常见\)排除网络不通](#page-12-0)
	- 内网访问
		- i. 确认ECS与GaussDB(for MySQL)是否在同一区域、VPC内。
		- ii. 检查安全组规则。
		- iii. 在ECS上测试是否可以正常连接到GaussDB(for MySQL)实例地址的端 口。
	- 公网访问
		- i. 检查安全组规则。
		- ii. 检查网络ACL规则。
- iii. 相同区域主机进行ping测试。
- <span id="page-9-0"></span>6. [\(常见\)排除实例的连接数满的情况](#page-17-0) 实例连接数过多,可能会导致业务侧无法正常连接。
- 7. [连接失败的常见报错](#page-18-0) 包含连接失败的常见报错,以及相应的解决方法。

#### 排查思路

#### 图 **2-1** 连接失败的排查思路

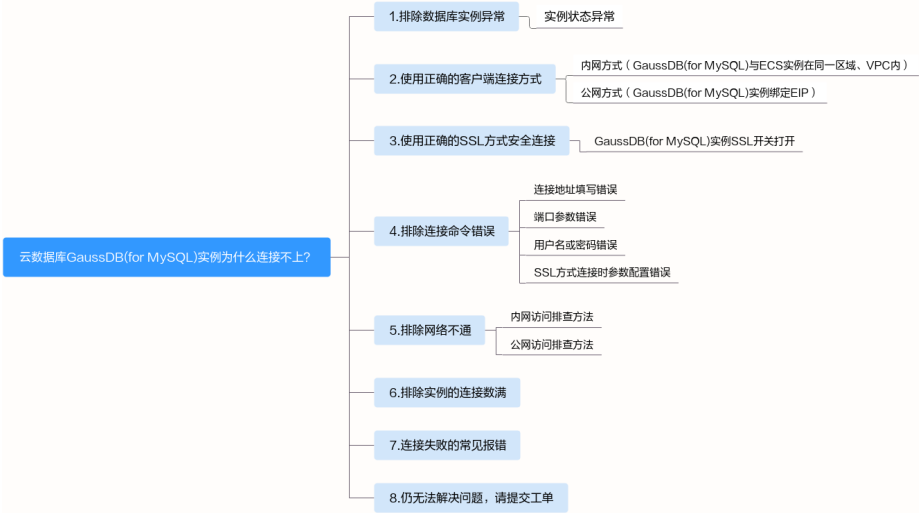

#### 1. 排除数据库实例异常

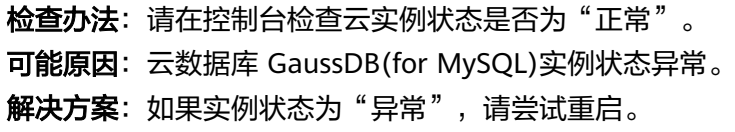

#### 图 **2-2** 检查实例状态

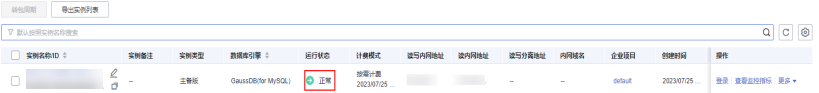

#### 2. 使用正确的客户端连接方式

安装MySQL 8.0的数据库实例版本的<mark>客户端。</mark>

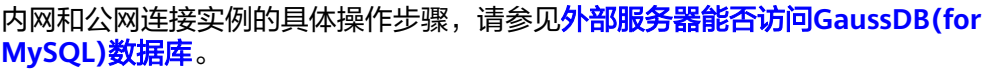

#### <span id="page-10-0"></span>表 **2-1** 客户端连接方式

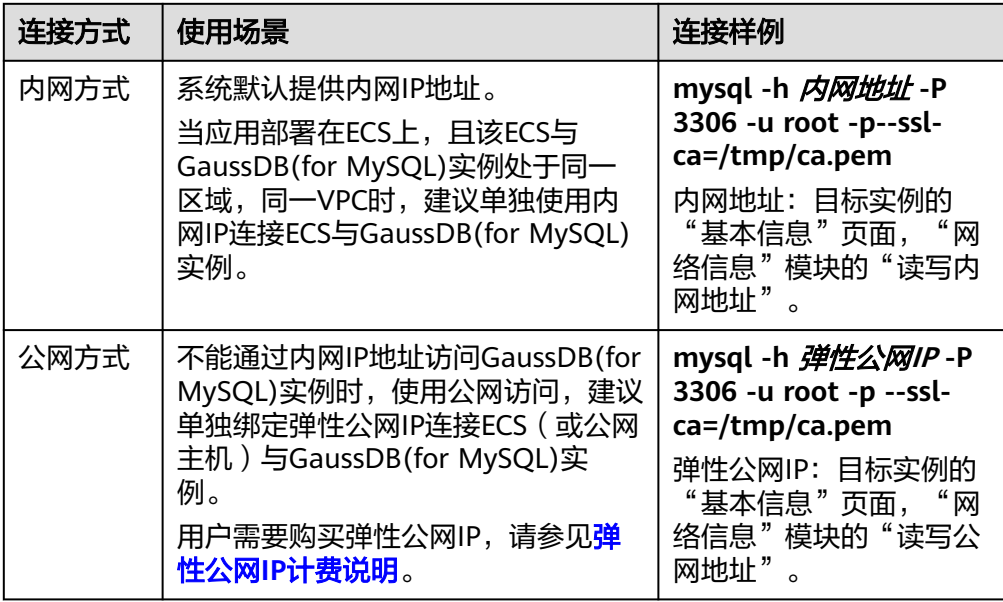

#### 3. 使用正确的**SSL**方式安全连接

(推荐)SSL方式: 实例基本信息页面的SSL开关开启, 下载解压后获取根证 书(ca.pem)并且上传证书到ECS的"/tmp"目录下。 例如:

**mysql -h 172.16.0.31 -P 3306 -u root -p --ssl-ca=/tmp/ca.pem**

#### 图 **2-3** SSL 开关开启

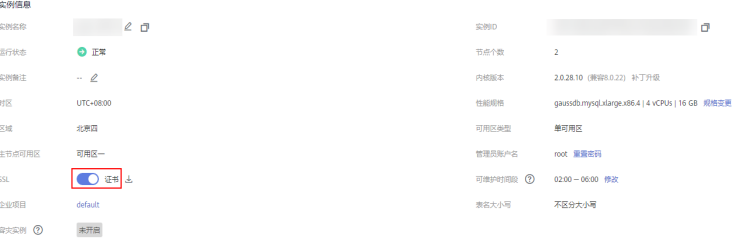

– 普通方式:实例基本信息页面的SSL开关关闭。

例如:

**mysql -h 172.16.0.31 -P 3306 -u root -p**

#### 4. 排除连接命令错误

请获取正确的连接地址、端口参数配置、用户名和密码、SSL证书,并重试连接实 例。

- **SSL**内网连接**GaussDB(for MySQL)**
	- 连接命令

**mysql -h** 连接地址 **-P** 数据库端口 **-u** 用户名 **-p --ssl-ca=SSL**证书 示例:

**mysql -h 192.168.0.153 -P 3306 -u root -p --ssl-ca=/tmp/ca.pem**

■ 连接地址

目标实例的"基本信息"页面, "网络信息"模块的"读写内网地 址"。

#### 图 **2-4** 内网地址

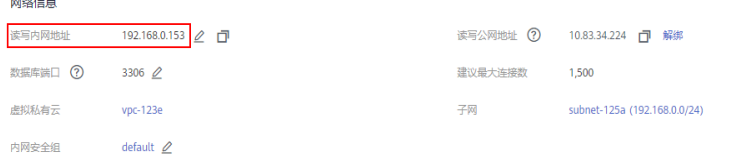

- 数据库端口 目标实例的"基本信息"页面, "网络信息"模块的"数据库端口"。
- 用户名和密码 root管理员账号及其对应的密码。
- SSL证书 SSL证书文件名,路径和文件名需要与命令中的保持一致。
- **SSL**公网连接**GaussDB(for MySQL)**
	- 连接命令 **mysql -h** 连接地址 **-P** 数据库端口 **-u** 用户名 **-p --ssl-ca=SSL**证书名称 示例:

**mysql -h 10.83.34.224 -P 3306 -u root -p --ssl-ca=/tmp/ca.pem**

■ 连接地址 目标实例的"基本信息"页面, "网络信息"模块的"读写公网地 址"。

#### 图 **2-5** 读写公网地址

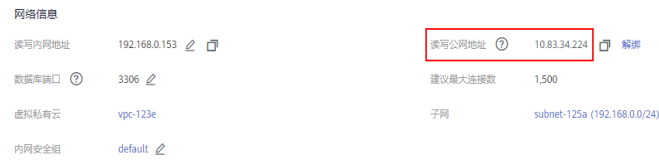

- 数据库端口 目标实例的"基本信息"页面, "网络信息"模块的"数据库端口"。
- 用户名和密码 root管理员账号及其对应的密码。
- 证书名称 SSL证书文件名,路径和文件名需要与命令中的保持一致。

#### <span id="page-12-0"></span>5. 排除网络不通 内网访问

- a. 检查ECS与GaussDB(for MySQL)是否在同一个区域,VPC。
	- 不同区域的云服务之间内网互不相通,无法访问实例。请就近选择靠近 您业务的区域,或通过云连接、VPN打通网络实现内网访问,可减少网 络时延,提高访问速度,详细内容请参见**[GaussDB\(for MySQL\)](#page-29-0)**跨地域 [内网能访问吗。](#page-29-0)
	- 同一区域,不同VPC下, GaussDB(for MySQL)内网不通, 且创建实例后 不支持切换VPC。可以通过VPC建立对等连接,详细内容请参见**[ECS](#page-29-0)**和 **GaussDB(for MySQL)**[部署在同一区域的不同的](#page-29-0)**VPC**内,网络不通怎么 [办](#page-29-0)。

#### 图 **2-6** 查看 ECS 的 VPC

#### 云服务器信息

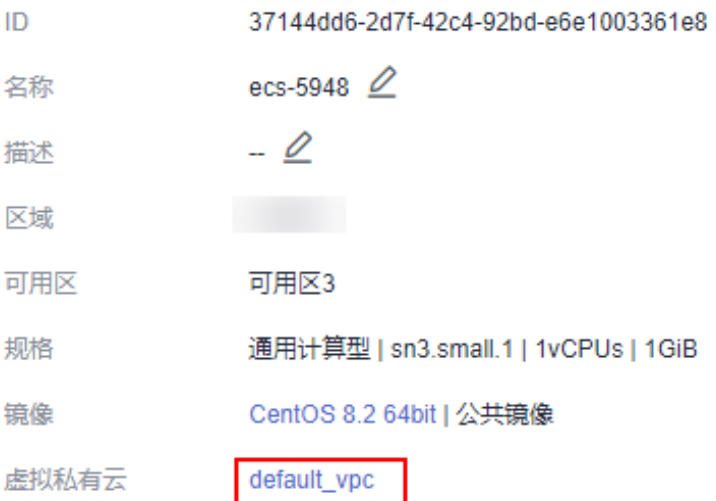

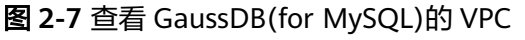

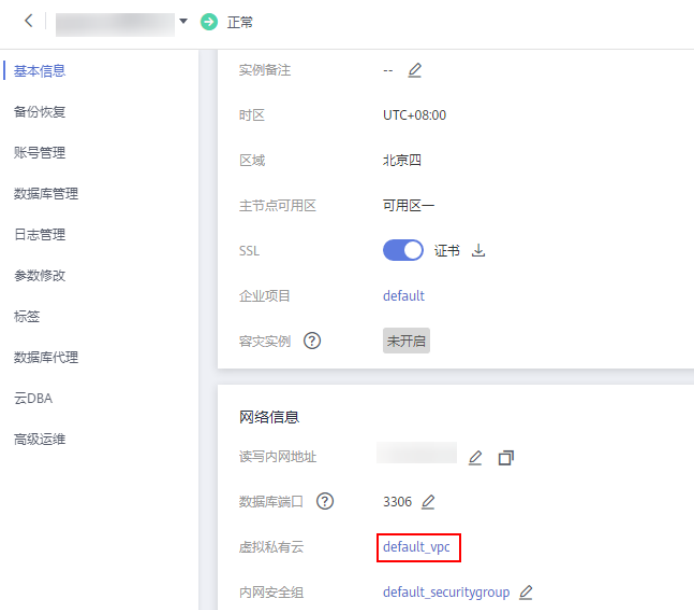

- b. 检查安全组规则。
	- 查看ECS的安全组的出方向规则,如果目的地址不为"0.0.0.0/0"且协议 端口不为"全部",需要使用添加规则或快速添加规则功能将 GaussDB(for MySQL)实例的读写内网地址和端口添加到出方向规则。

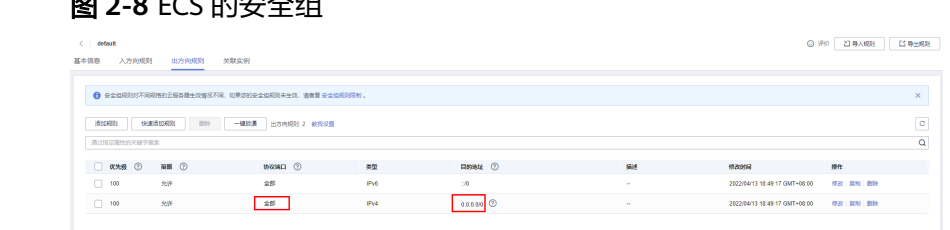

#### **あっ。**cc 的六人妇

 $\times$ 

#### 图 **2-9** 快速添加出方向规则(读写内网地址)

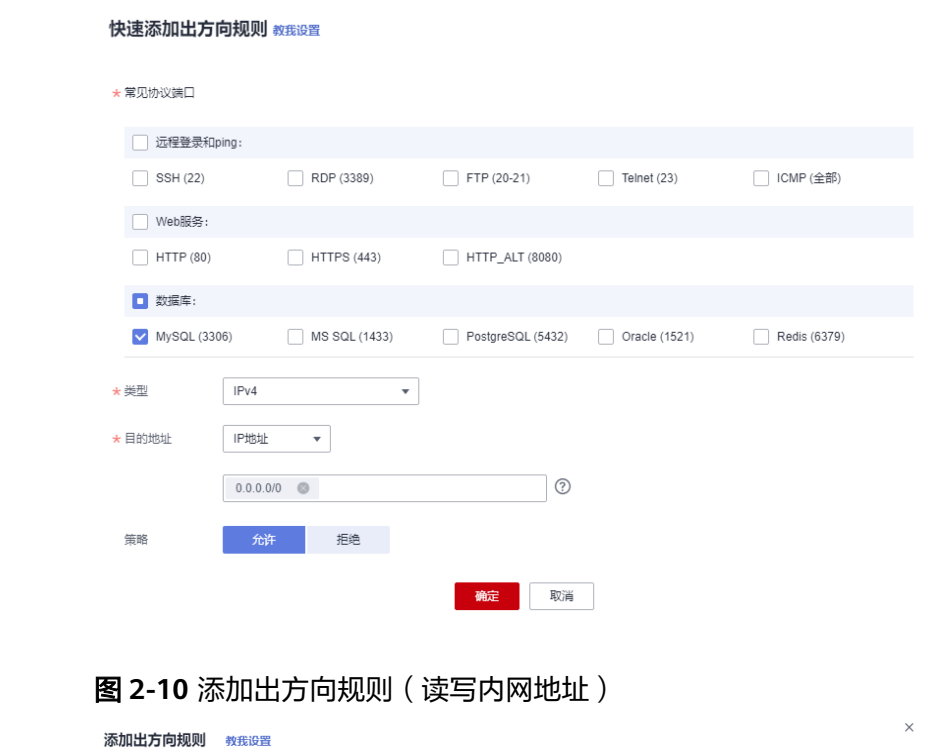

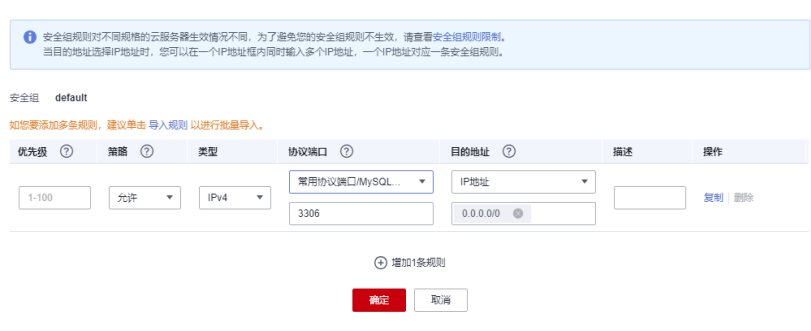

■ 查看GaussDB(for MySQL)的安全组的入方向规则,需要使用添加规则或 快速添加规则功能将ECS实例的私有IP地址和端口添加到[入方向规则](https://support.huaweicloud.com/intl/zh-cn/qs-gaussdbformysql/gaussdbformysql_02_0008.html)。

#### 图 **2-11** 快速添加入方向规则(ECS 的私有 IP 地址)

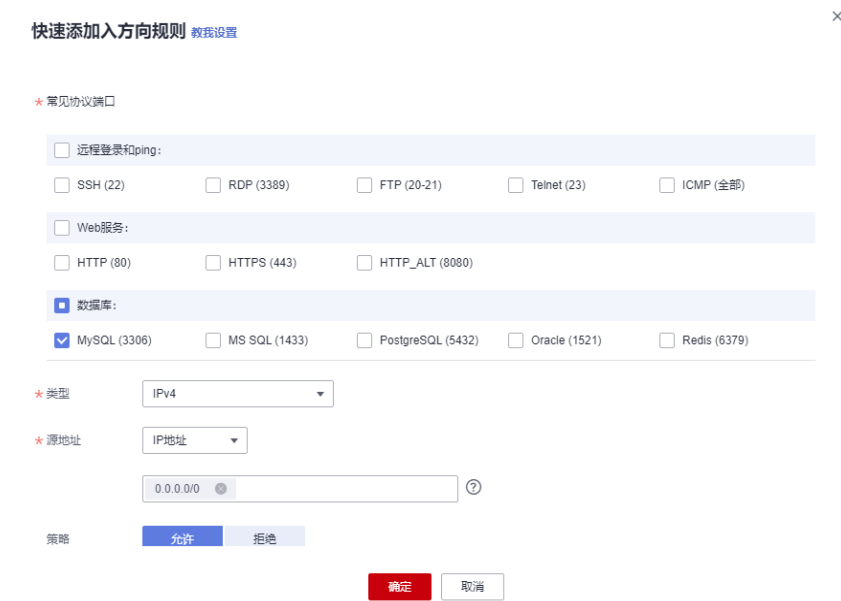

#### 图 **2-12** 添加入方向规则(ECS 的私有 IP 地址)

添加入方向规则 教我设置 **← 全**<br>全国的现在中国网络的方案务器生效情况不同,为了通免您的安全组规则不生效,请查看安全组规则限制。<br>当源地址选择P地址时,您可以在一个P地址框内同时输入多个IP地址,一个IP地址对应一条安全组规则。 安全组 default securitygroup 如您要添加多条规则,建议单击 导入规则 以进行批量导入。 优先级 ② 第略 ② 协议端口 ③ 源地址 ③ 描述 操作 常用协议端口/MySQL... ▼ F地址  $\boxed{\text{1--100}}\qquad \qquad \boxed{\text{thif}}\qquad \qquad \text{--}\qquad \boxed{\text{IPv4}}\qquad \qquad \text{--}\qquad \text{--}\q$ 复制|删除  $0.0.0.00$ 3306 ⊕ 増加1条規則 - 硫定 取消

c. 在ECS上测试是否可以正常连接到GaussDB(for MySQL)实例的读写内网地 址。

**telnet** 读写内网地址 端口

示例:

**telnet 192.168.0.153 3306**

- 可以通信,说明网络是正常的。
- 无法通信,请<mark>提交工单</mark>联系华为云客服协助解决 。

#### 公网访问

- a. 检查安全组规则。
	- 查看ECS的安全组的出方向规则,如果目的地址不为"0.0.0.0/0"且协议 端口不为"全部",需要使用添加规则或快速添加规则功能将 GaussDB(for MySQL)实例的读写公网地址和端口添加到出方向规则。

#### 图 **2-13** ECS 的安全组

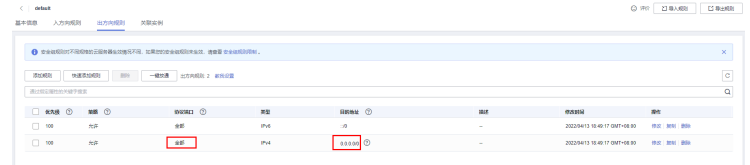

#### 图 **2-14** 快速添加出方向规则(读写公网地址)

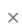

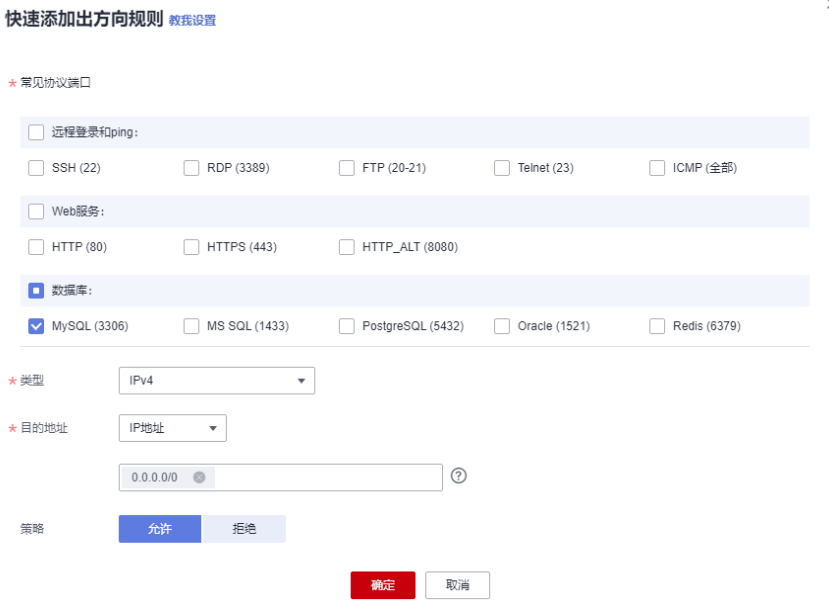

#### 图 **2-15** 添加出方向规则(读写公网地址)

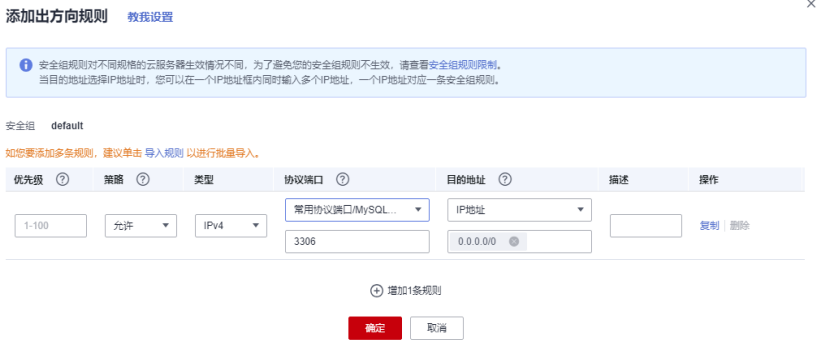

■ 查看GaussDB(for MySQL)的安全组的入方向规则,需要使用添加规则或 快速添加规则功能将ECS实例的弹性公网IP地址和端口添加到[入方向规](https://support.huaweicloud.com/intl/zh-cn/qs-gaussdbformysql/gaussdbformysql_02_0008.html) [则](https://support.huaweicloud.com/intl/zh-cn/qs-gaussdbformysql/gaussdbformysql_02_0008.html)。

#### 图 **2-16** 快速添加入方向规则(ECS 的弹性公网 IP 地址)

<span id="page-17-0"></span>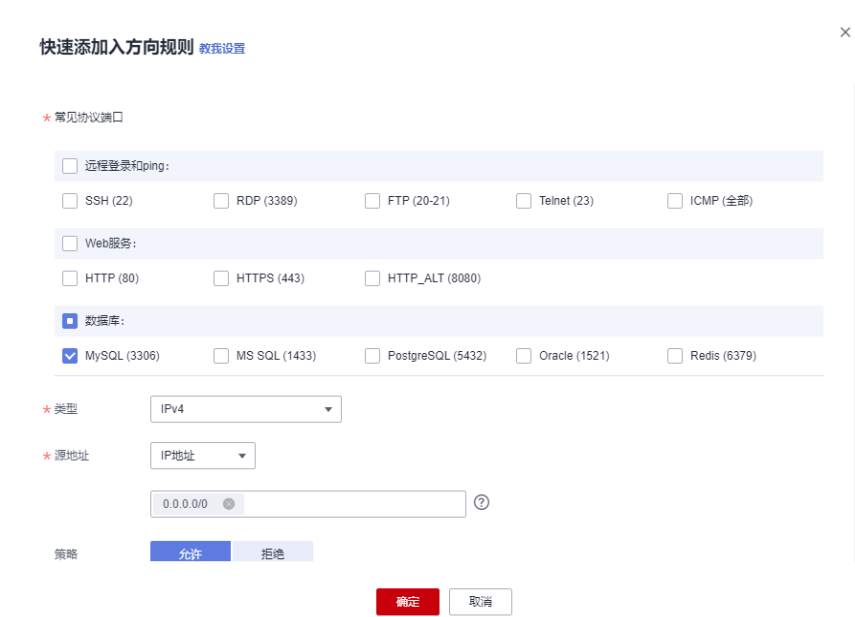

#### 图 **2-17** 添加入方向规则(ECS 的弹性公网 IP 地址)

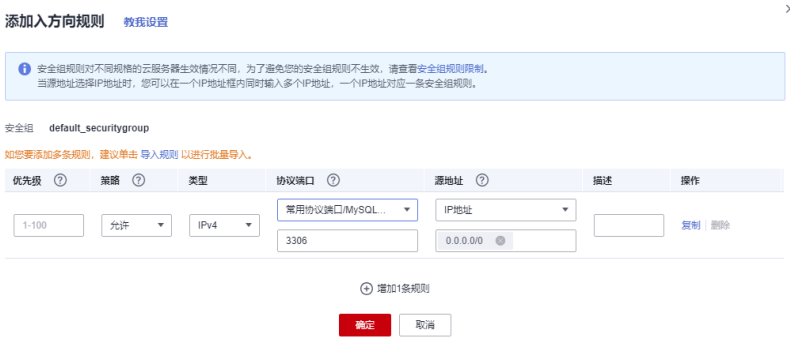

- b. 检查网络ACL规则。
	- i. 进入虚拟私有[云网络](https://support.huaweicloud.com/intl/zh-cn/usermanual-vpc/zh-cn_topic_0051746700.html)**ACL**列表。
	- ii. 检查GaussDB(for MySQL)和ECS绑定的弹性公网IP绑定的网卡是否在网 络ACL关联的子网下。
	- iii. 查看网络ACL当前是"开启"状态还是"关闭"状态。

若网络ACL为"开启"状态,需要添加**ICMP**[放通规则进行流量放通。](https://support.huaweicloud.com/intl/zh-cn/usermanual-vpc/vpc_acl_0005.html)

注意: 网络ACL的默认规则是丢弃所有出入方向的包, 关闭"网络ACL"后, 其默认规则仍然生效。

c. 相同区域主机进行ping测试。

如果在原ECS上没有ping通GaussDB(for MySQL)实例绑定的EIP,请在相同区 域的另一台ECS上去ping该EIP,如果可以正常ping通,说明虚拟网络正常, 请**提交工单**联系华为云客服协助解决。

6. 排除实例的连接数满的情况

#### 检查办法:

- <span id="page-18-0"></span>a. [登录管理控制台。](https://console-intl.huaweicloud.com/?locale=zh-cn)
- b. 单击管理控制台左上角的 , 选择区域和项目。
- $c.$  在页面左上角单击 , 选择"数据库 > 云数据库 GaussDB(for MySQL)"。
- d. 在"实例管理"页面,选择目标实例,单击操作列的"登录"。
- e. 输入密码,单击"测试连接",连接成功后单击"登录",进入数据管理服 务。
- f. 选择"SQL操作 > SQL查询",打开新的SQL窗口。
- g. 输入命令并单击"执行SQL",查看实例连接数,示例: **show variables like '%max%connections%';**

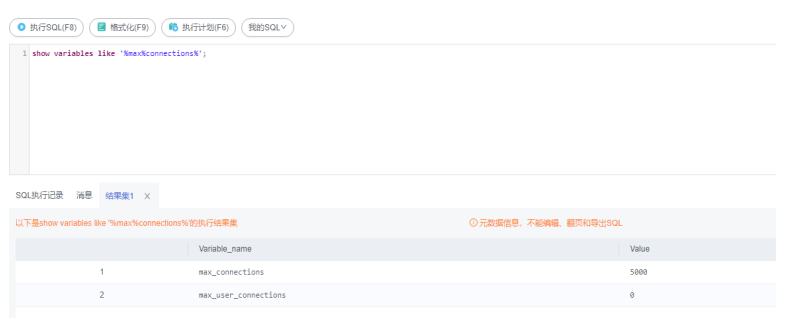

- max\_connections: 允许同时连接的客户端总数。如果设定值为 default,表示该参数随内存规格变化,具体请参见**[GaussDB\(for](#page-20-0) MySQL)**[数据库实例支持的最大数据连接数是多少。](#page-20-0)
- max\_user\_connections: 特定GaussDB(for MySQL)账户允许的最大同 时连接数。
- h. 通过云监控服务查看<mark>实例的连接数指标</mark>是否已达上限,可查看目标实例的 "数据库总连接数"和"当前活跃连接数",判断是否需要释放连接。

可能原因:数据库连接数过多,可能会导致业务侧无法正常连接,也会导致实例 全量备份和增量备份失败,影响业务的正常使用。

#### 解决方案:

- a. 请及时排查业务侧连接是否有效,优化实例连接,释放不必要的连接。
- b. 如果设定值为default,可以对数据库进行规格扩容,用以提高 max\_connections的值,具体请参[见变更数据库规格。](https://support.huaweicloud.com/intl/zh-cn/usermanual-gaussdbformysql/gaussdbformysql_03_0092.html)
- c. 云监控服务目前可以监控数据库CPU、内存、磁盘、连接数等指标,并且设 置告警策略,出现告警时可以提前识别风险。支持的监控指标请参见**支持的** [监控指标](https://support.huaweicloud.com/intl/zh-cn/usermanual-gaussdbformysql/gaussdbformysql_03_0085.html)。

#### 7. 连接失败的常见报错

通过命令连接数据库实例时,可能出现的报错信息和解决方案如下所示:

- ERROR 2013: Lost connection to MySQL server during query 连接超时参数"wait\_timeout"和"interactive\_timeout"设置过小, GaussDB(for MySQL)会自动断开超时的空连接。具体请参见[客户端连接实例](https://support.huaweicloud.com/intl/zh-cn/trouble-gaussdbformysql/gaussdbformysql_trouble_0109.html) [后会自动断开](https://support.huaweicloud.com/intl/zh-cn/trouble-gaussdbformysql/gaussdbformysql_trouble_0109.html)。
- ERROR 1045 : Access denied for user 'root'@'192.168.0.30' (using password: YES)

<span id="page-19-0"></span>排除是否密码错误问题,确认该主机是否有连接数据库实例的权限,具体请 参[见连接数据库报错](https://support.huaweicloud.com/intl/zh-cn/trouble-gaussdbformysql/gaussdbformysql_trouble_0106.html)**Access denied**。

报错 SSL routines: tls early post process client hello:unsupported protocol

从报错信息可以看出,可能和TLS版本相关,查看GaussDB(for MySQL)TLS 版本,升级客户端TLS版本,具体请参见客户端**TLS**[版本不一致导致](https://support.huaweicloud.com/intl/zh-cn/trouble-gaussdbformysql/gaussdbformysql_trouble_0104.html)**SSL**连接 [失败](https://support.huaweicloud.com/intl/zh-cn/trouble-gaussdbformysql/gaussdbformysql_trouble_0104.html)。

– 使用JDBC连接数据库报错:unable to find certification path to requested target

可能使用的是mariadb的jar包,而非MySQL的官方驱动包,而mariadb与官 方的使用方法略有区别,具体请参见**[mariadb-connector SSL](https://support.huaweicloud.com/intl/zh-cn/trouble-gaussdbformysql/gaussdbformysql_trouble_0107.html)**方式连接数据 [库失败。](https://support.huaweicloud.com/intl/zh-cn/trouble-gaussdbformysql/gaussdbformysql_trouble_0107.html)

8. 如果上述方法均不能解决您的疑问,请<mark>提交工单联系华为云客服为您解答。</mark>

## **2.2** 外部服务器能否访问 **GaussDB(for MySQL)**数据库

#### 开通公网访问的实例

对于开通公网访问功能的GaussDB(for MySQL)实例,可以通过外网进行访问。

具体请参见:

#### 通过公网连接**[GaussDB\(for MySQL\)](https://support.huaweicloud.com/intl/zh-cn/qs-gaussdbformysql/gaussdbformysql_02_0015.html)**实例

#### 未开通公网访问的实例

- 在虚拟私有云中开通虚拟专用网络 (Virtual Private Network, 简称VPN), 通过 虚拟专用网络连接GaussDB(for MySQL)。
- 将GaussDB(for MySQL)与弹性云服务器创建在同一个虚拟专用网络下,通过弹性 云服务器来访问GaussDB(for MySQL)。

具体请参见:

通过内网连接**[GaussDB\(for MySQL\)](https://support.huaweicloud.com/intl/zh-cn/qs-gaussdbformysql/gaussdbformysql_02_0009.html)**实例

## **2.3 GaussDB(for MySQL)**数据库连接数满的排查思路

数据库连接数表示应用程序可以同时连接到数据库的数量,与您的应用程序或者网站 能够支持的最大用户数没有关系。

数据库连接数过多,可能会导致业务侧无法正常连接,也会导致实例全量备份和增量 备份失败,影响业务的正常使用。

#### 排查思路

- 1. 请及时排查业务侧连接是否有效,优化实例连接,释放不必要的连接。
- 2. 规格偏小,请对数据库进行规格扩容。
- 3. 云监控服务目前可以监控数据库CPU、内存、磁盘、连接数等指标,并且设置告 警策略,出现告警时可以提前识别风险。具体请参考《云监控服务用户指南》。

#### <span id="page-20-0"></span>解决方法

- 1. 通过内网连接数据库实例。使用内网连接,不会出现因为带宽等原因的拥塞,避 免了连接长时间不释放。 内网连接数据库实例的操作请参见: 通过内网连接**[GaussDB\(for MySQL\)](https://support.huaweicloud.com/intl/zh-cn/qs-gaussdbformysql/gaussdbformysql_02_0009.html)**实例
- 2. 优化慢SQL。
- 3. 释放不必要的空闲连接。
- 4. 调整最大连接数配置参数。

## **2.4 GaussDB(for MySQL)**数据库实例支持的最大数据连接 数是多少

GaussDB(for MySQL)服务对此未做限制,取决于数据库引擎参数的默认值和取值范 围,例如GaussDB(for MySQL)引擎的max\_connections和max\_user\_connections参 数,用户可在参数模板自定义。

#### 修改最大连接数

连接数支持在线修改,具体方法请参见<mark>编辑参数模板</mark>。

支持命令方式修改最大连接数。

- 1. 执行以下命令,查看最大连接数。
	- **show global variables like 'max\_connections';**
- 2. 在my.cnf文件中修改mysqld下参数max\_connections的值。 **[mysqld] max\_connections = 1000**

#### 关于 **max\_connections**

max connections: 允许同时连接的客户端总数。如果设定值为default,表示该参数 和数据库实例的内存(单位:GB)相关,计算公式如下:

max\_connections上限估计数值 = 节点可用内存 / 单个连接预估占用内存。

- 节点可用内存=总内存 Buffer Pool占用内存 1GB ( mysqld进程、操作系统、 监控程序等)。
- 单个连接预估占用内存 (single\_thread\_memory) = thread\_stack (256KB) + binlog cache size (32KB) + join buffer size (256KB) + sort buffer size (256KB) + read\_buffer\_size(128KB) + read\_rnd\_buffer\_size(256KB) = 大 约1MB。

华为云不同内存规格配置的默认max\_connections值如下表所示。

表 **2-2** 不同内存规格配置的默认 max\_connections 值

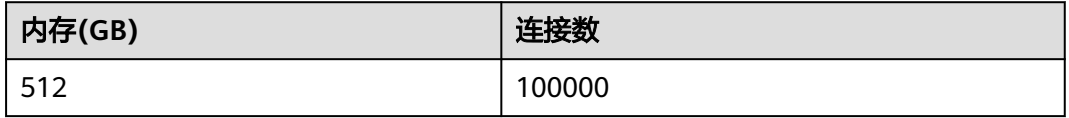

<span id="page-21-0"></span>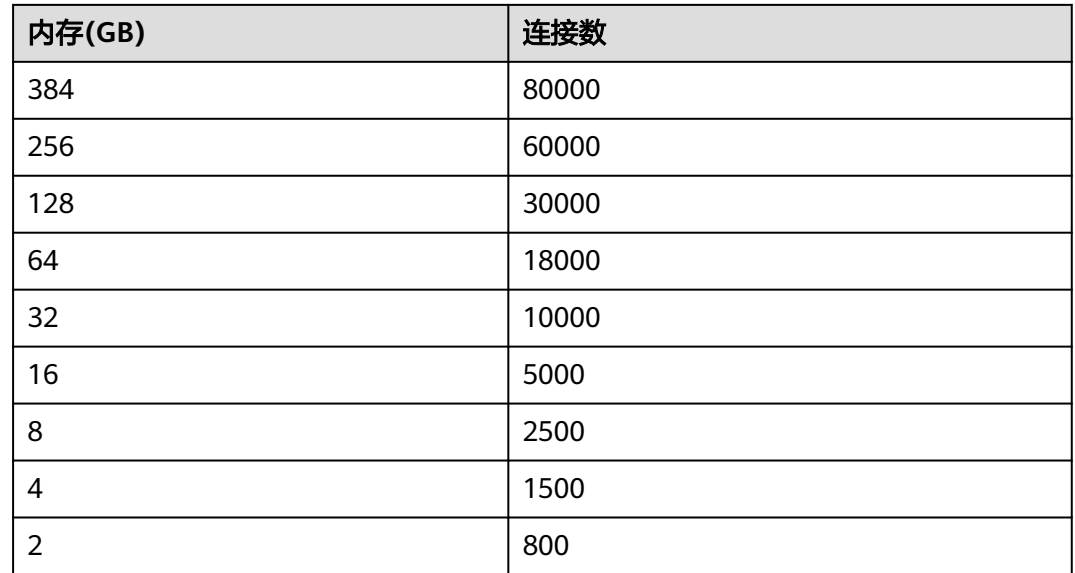

## **2.5 ECS** 无法连接到 **GaussDB(for MySQL)**实例的原因

遇到该问题,参考以下步骤排查解决。

- 步骤**1** 先确认弹性云服务器和GaussDB(for MySQL)实例是否在同一个虚拟私有云下。
	- 如果在,执行步骤**2**。
	- 如果不在,需要重新创建弹性云服务器实例,使之和GaussDB(for MySQL)实例在 同一个虚拟私有云下。
- 步骤**2** 查看弹性云服务器实例是否添加安全组。
	- 如果有,检查安全组的配置规则是否满足要求。 请参见《GaussDB(for MySQL)快速入门》的"创建实例"中的"安全组"的描 述,然后执行<mark>步骤3</mark>。
	- 如果没有,从弹性云服务器的实例详情页面,进入虚拟私有云页面,选择"安全 组",添加安全组。
- 步骤**3** 在弹性云服务器上,测试是否可以正常连接到GaussDB(for MySQL)实例地址的端口。

GaussDB(for MySQL)主备版实例的默认端口为3306。

**telnet** <连接地址> {端口号}

- 如果可以通信,说明网络是正常的。
- 如果端口不通,请联系售后技术支持协助排查。

**----**结束

## **2.6** 如何通过 **JDBC** 连接 **MySQL** 数据库

通过JDBC连接实例的方式有无需下载SSL证书连接和用户下载SSL证书连接两种,其中 使用SSL证书连接通过了加密功能,具有更高的安全性。GaussDB(for MySQL)新实例 默认开启SSL数据加密,SSL连接实现了数据加密功能,但同时会增加网络连接响应时

间和CPU消耗,请评估对业务的性能影响,根据需要进行设置,详细内容请参[考设置](https://support.huaweicloud.com/intl/zh-cn/usermanual-gaussdbformysql/gaussdbformysql_03_0142.html) **SSL**[数据加密](https://support.huaweicloud.com/intl/zh-cn/usermanual-gaussdbformysql/gaussdbformysql_03_0142.html)。

#### <span id="page-22-0"></span>前提条件

用户需要具备以下技能:

- 熟悉计算机基础知识。
- 了解java编程语言。
- 了解JDBC基础知识。

#### 使用 **SSL** 证书连接

使用SSL证书连接实例,即通过证书校验并连接数据库。

#### 说明

以下提供的方式不适用于数据库用户的ssl\_type为x509的认证方式。 执行命令查看当前用户的ssl\_type值: select ssl\_type from mysql.user where user = 'xxx';

#### 步骤**1** 下载CA证书或捆绑包。

- 1. 在"实例管理"页面,单击实例名称进入"基本信息"页面。
- 2. 在"数据库信息"区域,单击"SSL"开关右侧的上。

#### 步骤**2** 使用keytool工具通过CA证书生成truststore文件。

<keytool工具的安装路径<sup>&</sup>gt; **./keytool.exe -importcert -alias** <MySQLCACert> **-file** <ca.pem> **-keystore** <truststore\_file> **-storepass** <password>

#### 表 **2-3** 变量说明

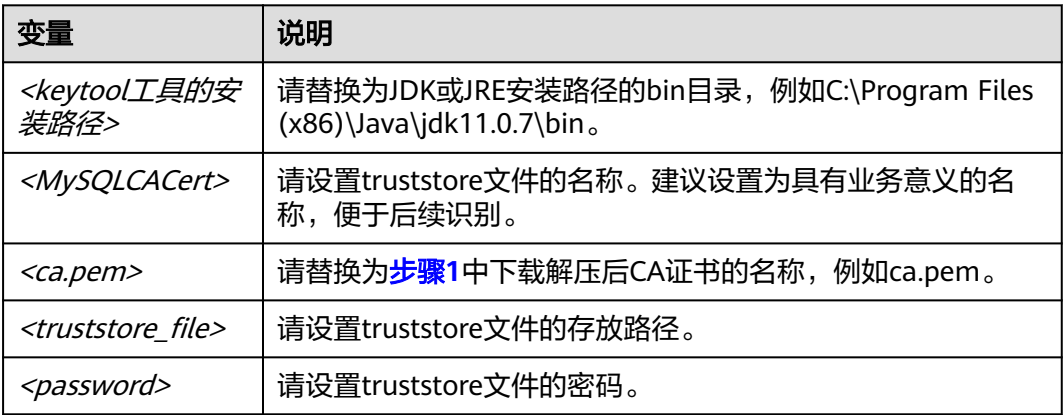

代码示例(使用JDK安装路径下的keytool工具生成truststore文件):

Owner: CN=MySQL\_Server\_8.0.22\_Auto\_Generated\_CA\_Certificate Issuer: CN=MySQL\_Server\_8.0.22\_Auto\_Generated\_CA\_Certificate Serial number: 1 Valid from: Thu Feb 16 11:42:43 EST 2017 until: Sun Feb 14 11:42:43 EST 2027 Certificate fingerprints: MD5: 18:87:97:37:EA:CB:0B:5A:24:AB:27:76:45:A4:78:C1 SHA1: 2B:0D:D9:69:2C:99:BF:1E:2A:25:4E:8D:2D:38:B8:70:66:47:FA:ED

<span id="page-23-0"></span> SHA256:C3:29:67:1B:E5:37:06:F7:A9:93:DF:C7:B3:27:5E:09:C7:FD:EE:2D:18:86:F4:9C:40:D8:26:CB:DA:95: A0:24

 Signature algorithm name: SHA256withRSA Subject Public Key Algorithm: 2048-bit RSA key Version: 1 Trust this certificate? [no]: y Certificate was added to keystore

#### 步骤**3** 通过JDBC连接MySQL数据库,代码中的JDBC链接格式如下:

**jdbc:mysql://**<instance\_ip>**:**<instance\_port>**/**<database\_name>**? requireSSL=**<value1>**&useSSL=**<value2>**&verifyServerCertificate=**<value3>**&trustCertificateKeyStoreUrl=f ile:** <truststore\_file>**&trustCertificateKeyStorePassword=**<password>

#### 表 **2-4** 参数说明

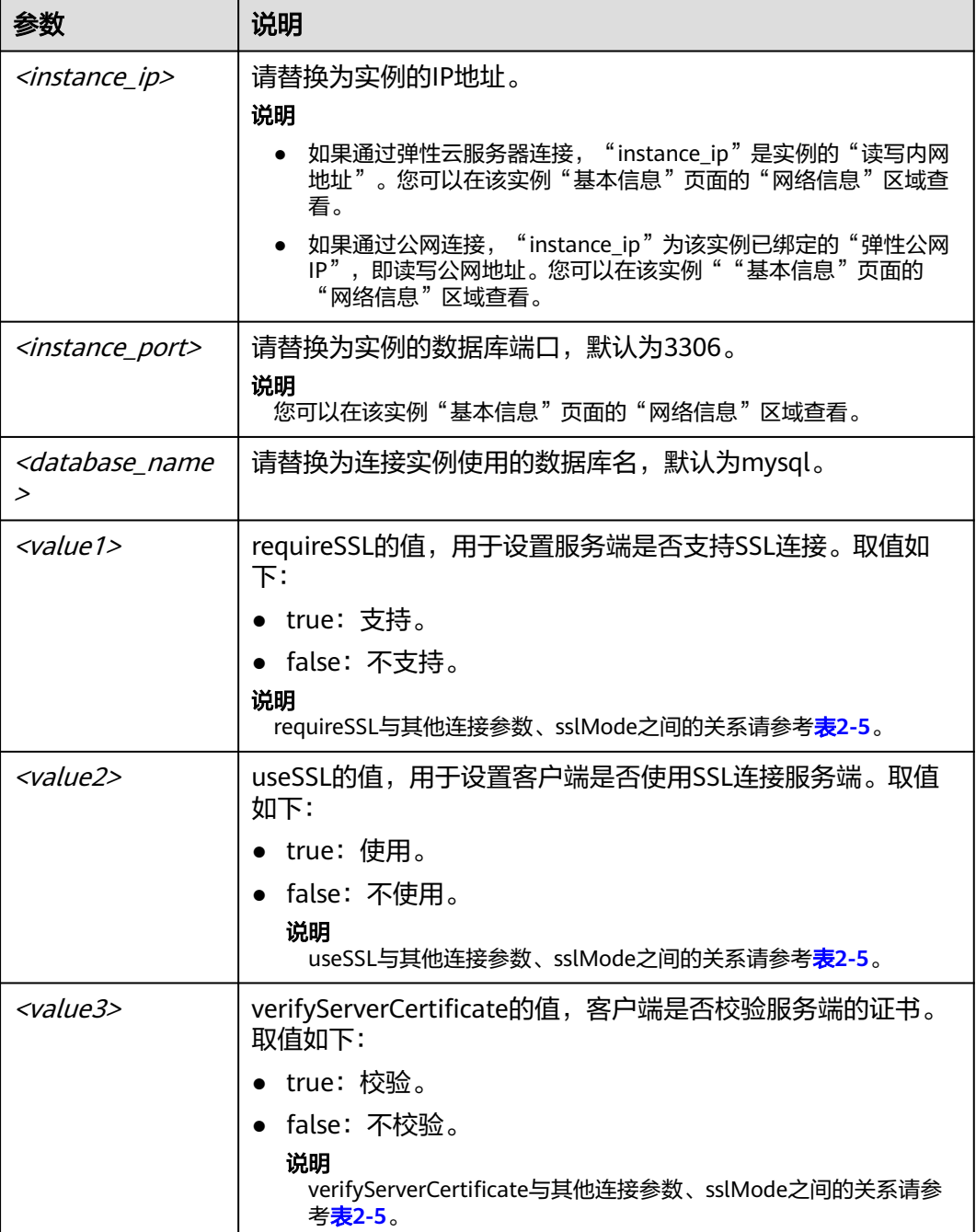

<span id="page-24-0"></span>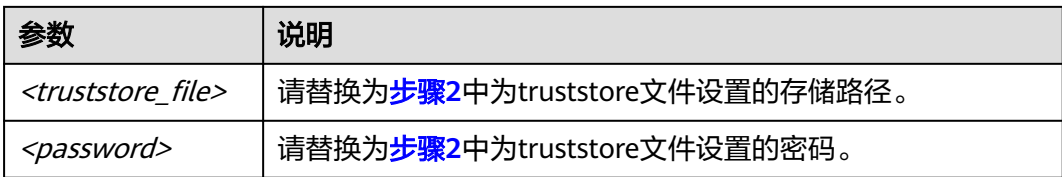

#### 表 **2-5** 连接参数与 SSLMode 的关系说明

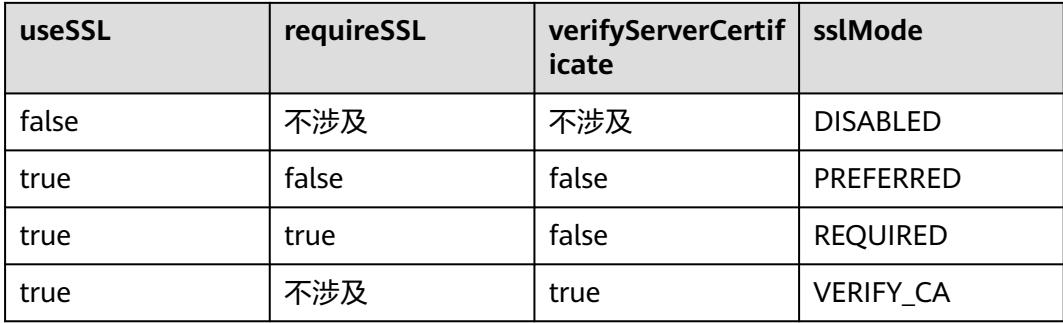

#### 代码示例(连接MySQL数据库的java代码):

```
import java.sql.Connection; 
import java.sql.DriverManager; 
import java.sql.ResultSet; 
import java.sql.Statement;
import java.sql.SQLException; 
public class JDBCTest { 
  // 认证使用用户名和密码直接写在代码中有很大的安全风险,建议在配置文件或者环境变量中存放(密码应密
文存放,使用时解密),确保安全。
  // 本示例中以用户名和密码保存在环境变量中为例,运行本示例前请先在环境变量中设置环境变量
EXAMPLE_USERNAME_ENV和EXAMPLE_PASSWORD_ENV(环境变量名称请根据自身情况进行设置)。
   static final String USER = System.getenv("EXAMPLE_USERNAME_ENV");
   static final String PASS = System.getenv("EXAMPLE_PASSWORD_ENV");
   public static void main(String[] args) {
     Connection conn = null; 
     Statement stmt = null;
     String url = "jdbc:mysql://<instance_ip>:<instance_port>/<database_name>?
requireSSL=true&useSSL=true&verifyServerCertificate=true&trustCertificateKeyStoreUrl=file:
<truststore_file>&trustCertificateKeyStorePassword=<password>";
     try { 
        Class.forName("com.mysql.cj.jdbc.Driver");
        conn = DriverManager.getConnection(url, USER, PASS);
        stmt = conn.createStatement(); 
        String sql = "show status like 'ssl%'";
        ResultSet rs = stmt.executeQuery(sql); 
        int columns = rs.getMetaData().getColumnCount();
       for (int i = 1; i \le columns; i++) {
```
}

System.out.print(rs.getMetaData().getColumnName(i));

System.out.print("\t");

for (int  $i = 1$ ;  $i \le i$  columns;  $i++)$  {

 while (rs.next()) { System.out.println();

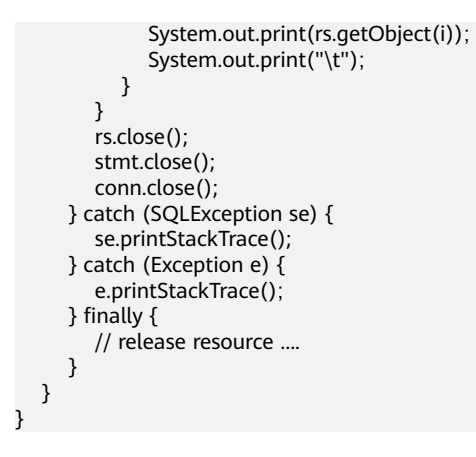

**----**结束

#### 无证书连接

#### 说明

该方式不对服务端进行证书校验,用户无需下载SSL证书。

步骤**1** 通过JDBC连接GaussDB(for MySQL)数据库实例,代码中的JDBC链接格式如下: **jdbc:mysql://**<instance\_ip>**:**<instance\_port>**/**<database\_name>**?useSSL=**false

#### 表 **2-6** 变量说明

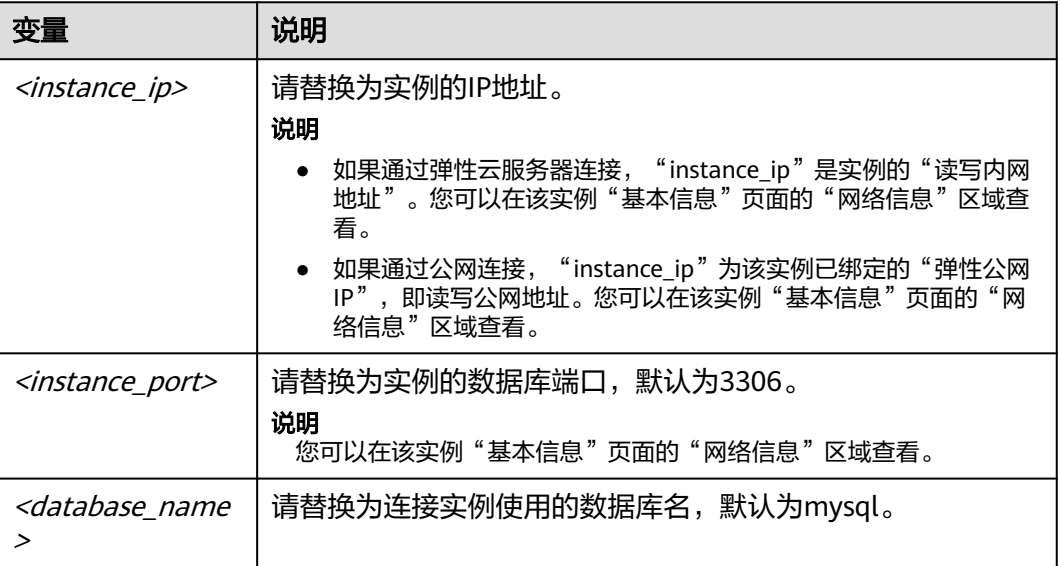

代码示例(连接MySQL数据库的java代码):

import java.sql.Connection; import java.sql.DriverManager; import java.sql.ResultSet; import java.sql.Statement;

public class MyConnTest { final public static void main(String[] args) { Connection conn = null; **// set sslmode here.**

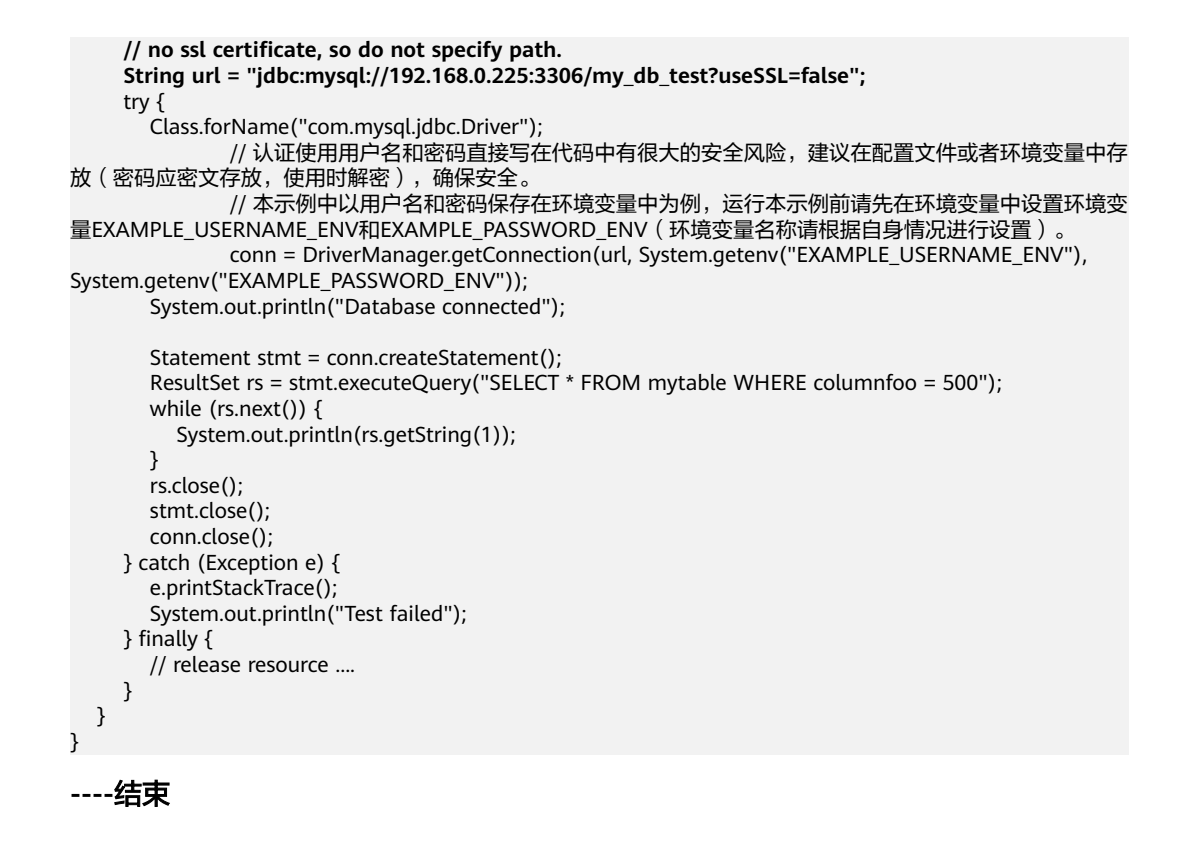

#### 相关问题

问题描述

当您使用8.0及以上版本的JDK通过SSL证书模式连接MySQL时,报如下类似错 误:

javax.net.ssl.SSLHandshakeException: No appropriate protocol (protocol is disabled or cipher suites are inappropriate)

 at sun.security.ssl.HandshakeContext.<init>(HandshakeContext.java:171) ~[na:1.8.0\_292] at sun.security.ssl.ClientHandshakeContext.<init>(ClientHandshakeContext.java:98) ~ [na:1.8.0\_292]

at sun.security.ssl.TransportContext.kickstart(TransportContext.java:220) ~

[na:1.8.0\_292]

 at sun.security.ssl.SSLSocketImpl.startHandshake(SSLSocketImpl.java:428) ~ [na:1.8.0\_292]

at

com.mysql.cj.protocol.ExportControlled.performTlsHandshake(ExportControlled.java:316) ~ [mysql-connector-java-8.0.17.jar:8.0.17] at

com.mysql.cj.protocol.StandardSocketFactory.performTlsHandshake(StandardSocketFactory.java :188) ~[mysql-connector-java8.0.17.jar:8.0.17]

at

com.mysql.cj.protocol.a.NativeSocketConnection.performTlsHandshake(NativeSocketConnection. java:99) ~[mysql-connector-java8.0.17.jar:8.0.17]

at

com.mysql.cj.protocol.a.NativeProtocol.negotiateSSLConnection(NativeProtocol.java:331) ~ [mysql-connector-java8.0.17.jar:8.0.17]

- ... 68 common frames omitted
- 解决方法

您可以在[步骤](#page-23-0)**3**中的代码链路中,根据客户端使用的Jar包指定对应参数值进行连 接。示例如下:

– mysql-connector-java-5.1.xx.jar **jdbc:mysql://**<instance\_ip>**:**<instance\_port>**/**<database\_name>**?** 

**requireSSL=**true**&useSSL=**true**&verifyServerCertificate=**true**&trustCertificateKeyStoreUrl=file:**

<truststore\_file>**&trustCertificateKeyStorePassword=**<password>**& enabledTLSProtocols=TLSv1.2**

– mysql-connector-java-8.0.xx.jar **jdbc:mysql://**<instance\_ip>**:**<instance\_port>**/**<database\_name>**?** 

**requireSSL=**true&**useSSL=**true&**verifyServerCertificate=**true&**trustCertificateKeyStoreUrl=file:** <truststore\_file>**&trustCertificateKeyStorePassword=**<password>**& tlsVersions =TLSv1.2**

## <span id="page-27-0"></span>**2.7** 如何创建和连接 **ECS**

- 1. 创建弹性云服务器,请参见《弹性云服务器用户指南》。
	- 该弹性云服务器用于连接GaussDB(for MySQL)实例,需要与目标实例处于同 一虚拟私有云内。
	- 正确配置安全组,使得弹性云服务器可以通过"连接地址"访问GaussDB(for MySQL)实例。
- 2. 连接弹性云服务器,请参见《弹性云服务器用户指南》中"登录弹性云服务器" 的内容。

## **2.8** 客户端问题导致连接失败

客户端问题导致连接GaussDB(for MySQL)失败,可以从以下几个方面检查。

1. 弹性云服务器的安全策略

对于Windows平台,可检查Windows的安全策略是否开放GaussDB(for MySQL) 端口。对于Linux平台,可使用iptables检查防火墙及端口的放行情况。

- 2. 应用配置错误 常见的有连接地址写错、端口参数配置错误和JDBC等的连接参数配置错误。
- 3. 用户名或密码错误
	- 如果连接数据库时出现类似如下错误,请检查用户名或密码是否正确。
		- [Warning] Access denied for user 'username'@'yourlp' (using password: NO)
		- [Warning] Access denied for user 'username'@'yourlp' (using password: YES)

#### 说明

如问题仍未解决,请联系售后技术支持。

## **2.9** 绑定公网 **IP** 后无法 **ping** 通的解决方案

#### 场景排查

- 1. 检查安全组规则。
- 2. 检查"网络ACL"规则。
- 3. 相同区域主机进行ping测试。

#### <span id="page-28-0"></span>解决方案

- 1. 检查安全组规则。
	- a. 在"实例管理"页面,选择目标实例,单击实例名称,进入实例的"基本信 息"页面。
	- b. 在"网络信息"模块的"内网安全组"处,单击安全组名称,进入安全组页 面。
	- c. 检查弹性云服务器网卡对应的安全组是否放通了"入方向"的"ICMP"规 则。

表 **2-7** 安全组规则

| 放向  | 类型               | 协议和端口     | 原地址                                |
|-----|------------------|-----------|------------------------------------|
| 入方向 | IPv4             | Any: Any  | 0.0.0.0/0<br>0.0.0.0/0表示所有<br>IP地址 |
| 入方向 | IP <sub>v4</sub> | ICMP: Any | 0.0.0.0/0<br>0.0.0.0/0表示所有<br>IP地址 |

- 2. 检查" 网络ACL"规则。
	- a. 排查"网络ACL"是否放通。查看"网络ACL"状态,查看当前是开启状态还 是关闭状态。
	- b. 检查"弹性公网IP"绑定的网卡是否在"网络ACL"关联的子网下。
	- c. 若"网络ACL"为"开启"状态,需要添加ICMP放通规则进行流量放通。

#### 说明

需要注意"网络ACL"的默认规则是丢弃所有出入方向的包,若关闭"网络ACL"后,其默 认规则仍然生效。

3. 相同区域主机进行ping测试。

在相同区域的弹性云服务器去ping没有ping通的弹性公网IP,如果可以正常ping 通说明虚拟网络正常,请联系客服获取技术支持。

### 2.10 测试连通性失败, 如何排查

#### 场景排查

- 1. 排查安全组规则。
- 2. 排查网络ACL。
- 3. 排查弹性云服务器内部网卡信息。
- 4. 排查不通端口。

#### 解决方案

**步骤1** 在"实例管理"页面,单击目标实例名称,进入"基本信息"页面,在"连接信息" 模块查看GaussDB(for MySQL)实例的虚拟私有云。

<span id="page-29-0"></span>步骤**2** 查看加入分布式事务的GaussDB(for MySQL)或ECS是否有相同VPC。

- 相同,请查看同一个**VPC**[内的两台弹性云服务器无法互通或者出现丢包等现象](https://support.huaweicloud.com/intl/zh-cn/vpc_faq/vpc_faq_0082.html) [时,如何排查。](https://support.huaweicloud.com/intl/zh-cn/vpc_faq/vpc_faq_0082.html)
- 不相同
	- 公网访问:需要通过EIP建立连接。请参[考绑定弹性公网](https://support.huaweicloud.com/intl/zh-cn/usermanual-gaussdbformysql/gaussdbformysql_03_0011.html)**IP**为GaussDB(for MySQL)实例绑定EIP。
	- 内网访问:参考**VPC**[对等连接,](https://support.huaweicloud.com/intl/zh-cn/usermanual-vpc/zh-cn_topic_0046655036.html)为两个不同的虚拟私有云建立对等连接,实 现内网互通。
	- 参考切换**ECS**[虚拟私有云,](https://support.huaweicloud.com/intl/zh-cn/usermanual-ecs/ecs_03_0504.html)将ECS的虚拟私有云切换为与GaussDB(for MySQL)相同的虚拟私有云。

**----**结束

## **2.11 GaussDB(for MySQL)**跨地域内网能访问吗

跨地域内网默认不能访问,不同区域的云服务之间内网互不相通。您可以通过云连接 或者VPN打通网络实现内网访问。

- 云连接:对于不同区域的VPC,不区分是否同一账号,都可以互连,跨区域连接 实现全球云上网络。具体请参见[跨区域](https://support.huaweicloud.com/intl/zh-cn/qs-cc/cc_02_0201.html)**VPC**互连。
- 虚拟专用网络VPN:基于Internet使用加密隧道将不同区域的VPC连接起来。具备 成本低、配置简单、即开即用等优点。但它的网络质量依赖Internet。具体请参见 通过**[VPN](https://support.huaweicloud.com/intl/zh-cn/bestpractice-vpn/vpn_05_0001.html)**连接**VPC**。

## **2.12 GaussDB(for MySQL)**实例连接数过多,存在什么隐患

GaussDB(for MySQL)连接数过多,可能会导致业务侧无法正常连接,也会导致实例全 量备份和增量备份失败,影响业务的正常使用。

#### 解决方案

- 1. 请及时排查业务侧连接是否有效,优化实例连接,释放不必要的连接。
- 2. 云监控服务目前可以监控数据库CPU、内存、磁盘、连接数等指标,并且设置告 警策略,出现告警时可以提前识别风险。

## **2.13 ECS** 和 **GaussDB(for MySQL)**部署在同一区域的不同的 **VPC** 内,网络不通怎么办

同一区域内,不同VPC下GaussDB(for MySQL)内网是不通的。且创建实例后不支持切 换VPC。

#### 解决方法:

- 1. 参考**VPC**[对等连接](https://support.huaweicloud.com/intl/zh-cn/usermanual-vpc/zh-cn_topic_0046655036.html),为两个不同的虚拟私有云建立对等连接,实现内网互通。
- 2. 参考切换**ECS**[虚拟私有云,](https://support.huaweicloud.com/intl/zh-cn/usermanual-ecs/ecs_03_0504.html)将ECS的虚拟私有云切换为与GaussDB(for MySQL)相 同的虚拟私有云。

## <span id="page-30-0"></span>**2.14** 如何查看当前时间所有连接数据库的 **IP**

在数据库上执行以下SQL语句,统计IP连接数。

SELECT substring\_index(host, ':',1) AS host\_name,state,count(\*) FROM information\_schema.processlist GROUP BY state,host\_name;

## 3 安装客户

## <span id="page-31-0"></span>**3.1** 如何安装 **MySQL** 客户端

MySQL官网提供了针对不同操作系统的客户端安装包, 以Red Hat Linux为例。单击[此](https://dev.mysql.com/downloads/mysql/8.0.html#downloads) <mark>[处](https://dev.mysql.com/downloads/mysql/8.0.html#downloads)</mark>下载8.0的最新版本,单击<mark>此处</mark>下载其他归档版本。下面将介绍如何获取相应安装包 及完成安装。

#### 操作步骤

#### 步骤**1** 获取安装包。

在下载页面找到对应版[本链接](https://dev.mysql.com/downloads/file/?id=496982),以mysql-community-client-8.0.21-1.el6.x86\_64为 例,打开页面后,即可下载安装包。

#### 图 **3-1** 下载

#### **E** MySQL Community Downloads

#### Login Now or Sign Up for a free account.

An Oracle Web Account provides you with the following advantages:

- Fast access to MySQL software downloads
- Download technical White Papers and Presentations
- Post messages in the MySQL Discussion Forums
- Report and track bugs in the MySQL bug system

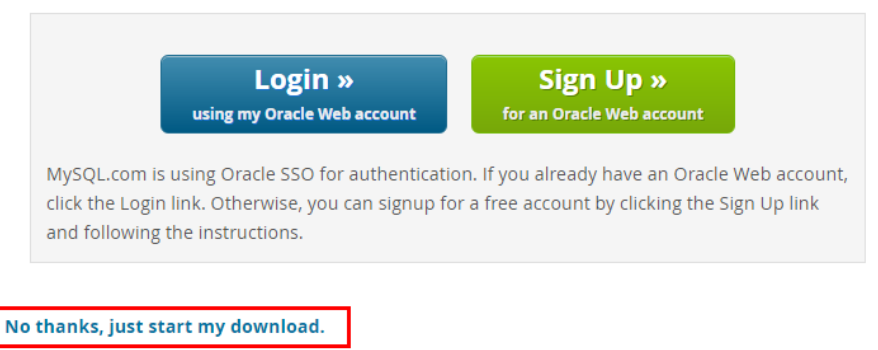

#### 说明

通过红框所在的<mark>链接</mark>,可直接下载安装包。

步骤**2** 将安装包上传到弹性云服务器。

#### 说明

创建弹性云服务器时,要选择操作系统,例如Redhat6.6,并为其绑定EIP(Elastic IP,弹性公网 IP)。然后使用远程连接工具将安装包上传到弹性云服务器,再用PuTTY连接到弹性云服务器。

步骤**3** 执行以下命令安装MySQL客户端。 sudo rpm -ivh mysql-community-client-8.0.21-1.el6.x86\_64.rpm

#### 说明

- 如果安装过程中报conflicts,可增加replacefiles参数重新安装,如下: rpm -ivh --replacefiles mysql-community-client-8.0.21-1.el6.x86\_64.rpm
- 如果安装过程中提示需要安装依赖包,可增加nodeps参数重新安装,如下: rpm -ivh --nodeps mysql-community-client-8.0.21-1.el6.x86\_64.rpm

步骤**4** 使用MySQL客户端尝试连接数据库,验证客户端是否可以正常运行。

**mysql** -h <hostIP> -P <port> -u <userName> -p --ssl-ca=<cafile>

#### 表 **3-1** 参数说明

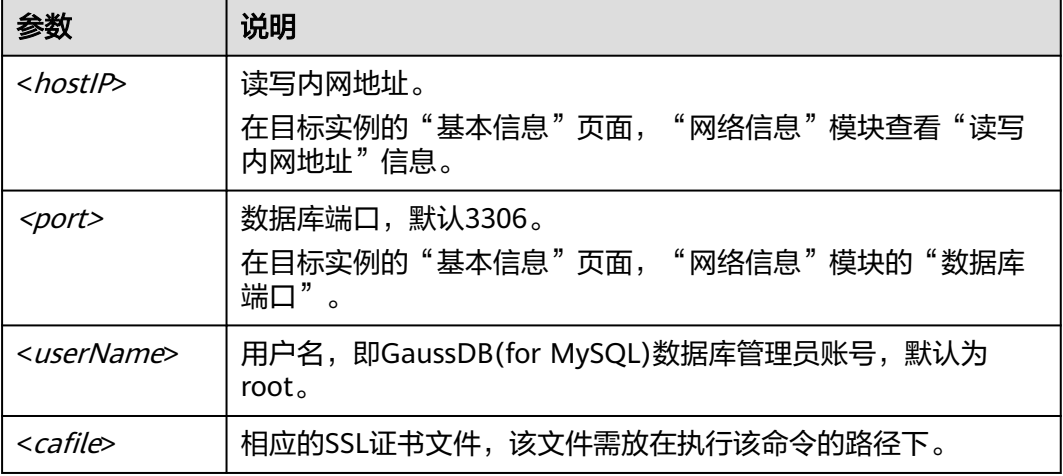

#### 示例:

使用root用户通过SSL的方式连接数据库实例:

**mysql -h 172.xx.xx.xx -P 3306 -u root -p --ssl-ca=ca.pem** 出现如下提示时,输入数据库账号对应的密码:

Enter password:

#### 说明

如果出现类似"mysql: error while loading shared libraries: libxxxx: cannot open shared object file: No such file or directory" 的报错, 则参考如下步骤处理:

假设报错为: mysql: error while loading shared libraries: libtinfo.so.5: cannot open shared object file: No such file or directory

1. 查询报错的动态库在本地的当前版本文件。

**find** / -name libtinfo.so\*

假设查询结果为:

/usr/lib64/libtinfo.so.6.2

/usr/lib64/libtinfo.so.6

2. 建立所需版本的软连接。

ln -s /usr/lib64/libtinfo.so.6 /usr/lib64/libtinfo.so.5

3. 重新连接数据库。

**mysql** -h <hostIP> -P <port> -u <userName> -p --ssl-ca=<cafile>

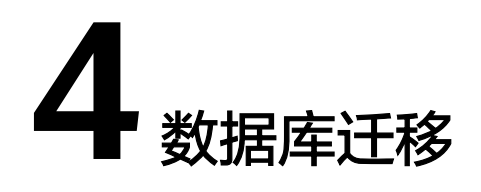

## <span id="page-34-0"></span>**4.1 GaussDB(for MySQL)**支持导入哪些数据库引擎的数据

- 相同引擎数据库之间数据导入导出,称之为同构型数据库之间数据导入导出。
- 不同引擎数据库之间数据导入导出,称之为异构型数据库之间数据导入导出。例 如,从Oracle导入数据到GaussDB(for MySQL)支持的数据库引擎。 异构型数据库之间由于格式不同,不支持直接导入导出。但只要导入导出的格式 数据兼容,理论上,导入表数据也是可行的。

异构型数据库之间数据导入导出,一般需要第三方软件,通过数据复制的方式来 实现。比如,先使用工具从Oracle中,以文本的格式导出表记录,然后利用Load 语句导入到云数据库GaussDB(for MySQL)支持的数据库引擎。

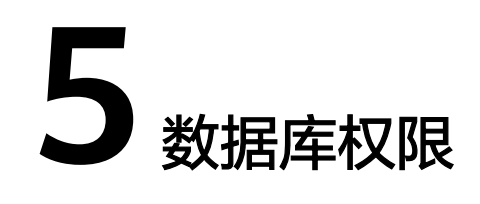

## <span id="page-35-0"></span>**5.1 GaussDB(for MySQL)**提供 **root** 账号或 **super** 权限吗

GaussDB(for MySQL)提供的管理员账号为root账号,具有去除super、file、 shutdown和create tablespace后的最高权限。

大部分的云数据库服务平台,都未给root账号提供super权限。因为一旦用户拥有了 super权限,就可以执行很多管理性的命令,比如reset master,set global…,kill, reset slave等,这类操作很有可能导致GaussDB(for MySQL)出现不可预知的异常和故 障。这一点是云服务平台和本地搭建MySQL比较大的区别,GaussDB(for MySQL)提 供服务化能力,那就需要保证实例的稳定正常运行。

对于客户要求super权限的场景, GaussDB(for MySQL)提供了服务化能力, 也可以通 过其他手段绕过super权限的限制。

举例如下:

举例1:有些用户喜欢登录数据库执行如下命令来修改参数,这在GaussDB(for MySQL)是被禁止的,您只能通过GaussDB(for MySQL)界面中的参数修改功能来实 现。

set global 参数名=参数值;

如果您的脚本中包含set global命令导致super缺失,请删除set global命令,通过 console的参数修改。

举例2:有些用户执行如下命令报错,这也是因为没有super权限导致的,只需要去除 definer='root'关键字即可。

create definer='root'@'%' trigger(procedure)…

如果您缺失super权限,可以使用mysqldump导入数据,请参考使用**[mysqldump](https://support.huaweicloud.com/intl/zh-cn/usermanual-gaussdbformysql/gaussdbformysql_03_0007.html)**迁移 **[MySQL](https://support.huaweicloud.com/intl/zh-cn/usermanual-gaussdbformysql/gaussdbformysql_03_0007.html)**数据导入和导出数据。

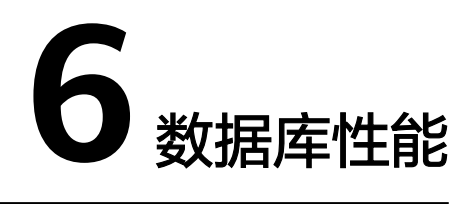

## <span id="page-36-0"></span>**6.1 GaussDB(for MySQL) CPU** 使用率高的解决方法

使用云数据库GaussDB(for MySQL)时,如果您的CPU使用率很高或接近100%,会导 致数据读写处理缓慢、无法获取连接、出现报错等,从而影响业务正常运行。

#### 解决方案

- 1. 通过查看慢SQL日志来确定是否存在运行缓慢的SQL查询以及各个查询的性能特征 (如果有),从而定位查询运行缓慢的原因。 查询MySQL日志,请参[见查看慢日志。](https://support.huaweicloud.com/intl/zh-cn/usermanual-gaussdbformysql/gaussdbformysql_03_0019.html)
- 2. 查看华为云GaussDB(for MySQL)实例的CPU使用率指标,协助定位问题。 请参见通过**[Cloud Eye](https://support.huaweicloud.com/intl/zh-cn/usermanual-gaussdbformysql/gaussdbformysql_03_0085.html)**监控。
- 3. 创建只读节点专门负责查询。减轻主实例负载,分担数据库压力。
- 4. 多表关联查询时,关联字段要加上索引。
- 5. 尽量避免用select \* 语句进行全表扫描,可以指定字段或者添加where条件。

## **6.2** 联合索引设置不当导致慢 **SQL** 的解决办法

#### 场景描述

业务侧云数据库GaussDB(for MySQL)实例上以往执行耗时8秒的查询, 在11:00后耗时 超过30秒。

#### 原因分析

1. 查看查询变慢对应的时间段中,实例CPU监控指标并无飙升情况且使用率一直都 较低,因此排除了CPU冲高导致查询变慢的可能。

图 **6-1** CPU 使用率

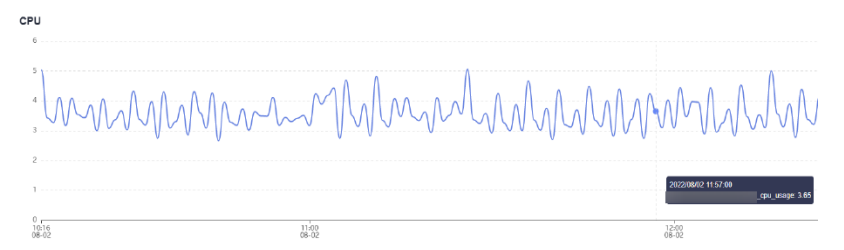

2. 分析对应时间段该实例的慢日志,该SQL执行快时其扫描行数为百万级,当SQL执 行慢时其扫描行数为千万级,与业务确认该表短期内并无大量数据插入,因此推 断执行慢是因为未走索引或选错索引。且通过**EXPLAIN**查看该SQL的执行计划确 实是全表扫描。

#### 图 **6-2** 慢日志

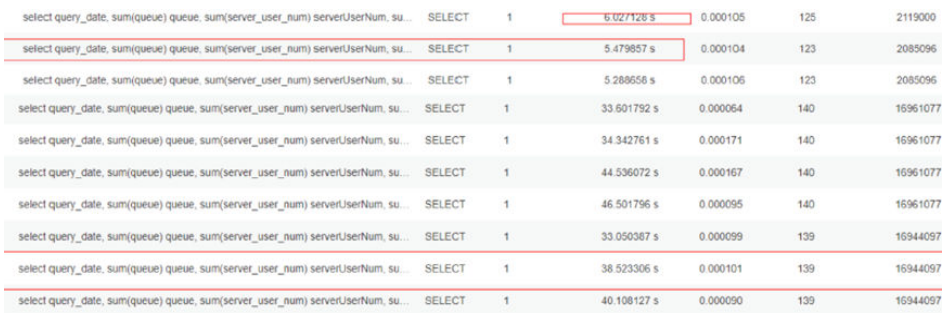

3. 在实例上对该表执行**SHOW INDEX FROM**检查三个字段的基数,。

#### 图 **6-3** 查看基数

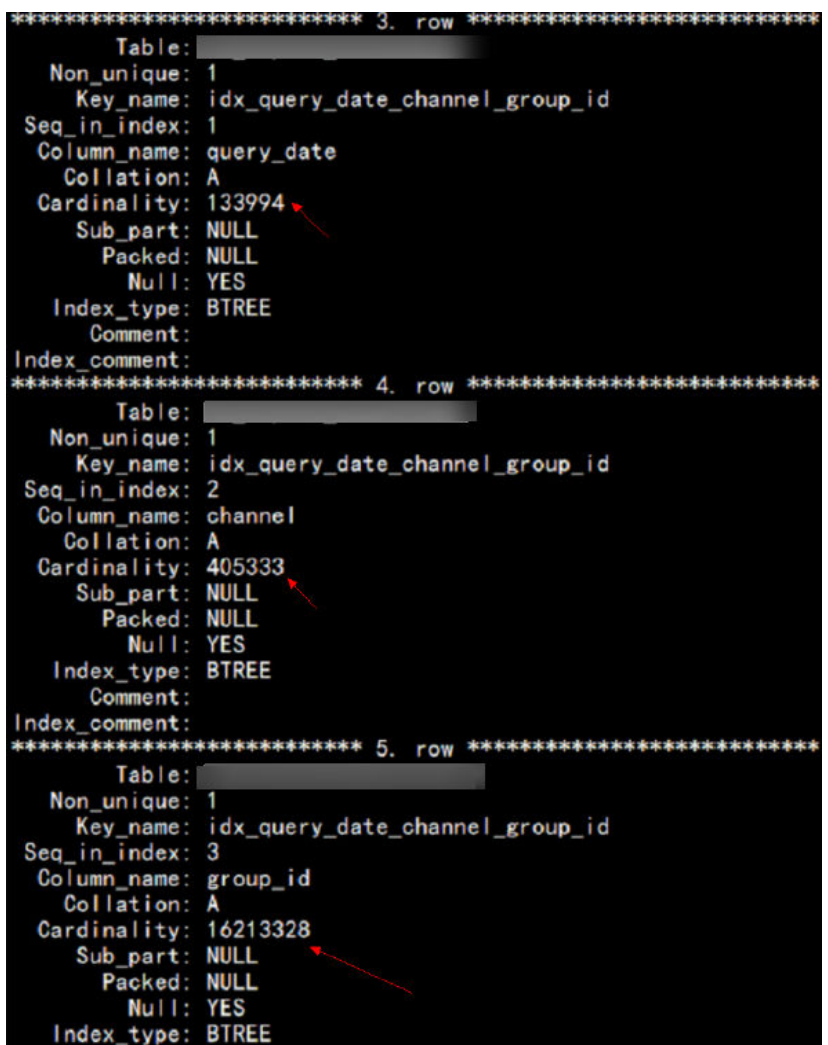

可知基数最小的字段"query\_date"在联合索引的第一位,基数最大的字段 "group\_id"在联合索引最后一位,而且原SQL包含对"query\_date"字段的范 围查询,导致当索引走到"query\_date"就会停止匹配,后面两个字段已经无 序,无法走索引。

所以该SQL本质上只能利用到对"query\_date"这一列的索引,而且还有可能因 为基数太小,导致优化器成本估计时选择了全表扫描。

业务重新创建了联合索引将"group\_id"字段放在第一位,"query\_date"字段 放在最后一位后,查询耗时符合预期。

#### 解决方案

- 1. 查询变慢首先确认是否由于CPU利用率达到性能瓶颈导致执行慢。
- 2. 库表结构设计不合理,索引缺失或索引设置不恰当会导致慢SQL。
- 3. 表数据大批量插入删除等操作可能会导致统计信息未能及时更新,建议定期执行 **ANALYZE TABLE**防止执行计划走错。

## <span id="page-39-0"></span>**6.3** 长事务产生大量临时表导致内存超限的解决办法

#### 场景描述

云数据库GaussDB(for MySQL)实例在11:30到12:27分内存使用率持续上升,最终触发 内存超限。

图 **6-4** 内存使用率

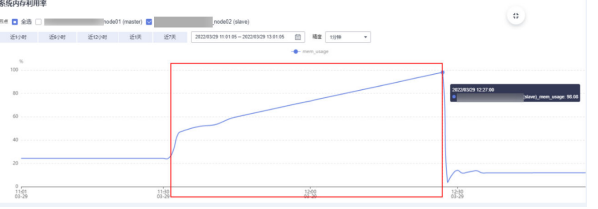

#### 原因分析

1. 查看processlist.log日志,查询到有两个慢SQL与图**6-4**中内存增长的时间比较匹 配。

图 **6-5** 查询慢 SQL

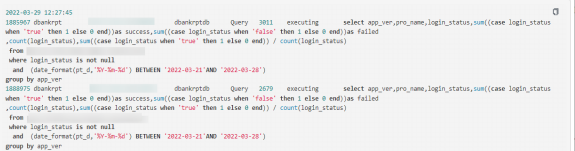

2. 查看慢查询中的表数据量约90GB,数据行数约10亿行,且通过图**6-5**中的执行时 间可以看出,两个SQL执行了40~50分钟,跟监控中内存增长的时间基本一致,确 定是临时表内存不受控导致。

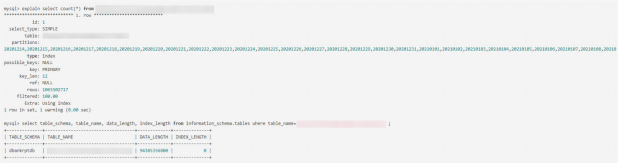

#### 解决方案

- 1. 升级实例规格,将内存利用率维持在合理范围,防止业务突增导致实例OOM。变 更实例规格的详细内容请参[考变更实例的](https://support.huaweicloud.com/intl/zh-cn/usermanual-gaussdbformysql/gaussdbformysql_03_0092.html)**CPU**和规格。
- 2. 根据业务实际情况优化慢查询。

## **6.4** 持锁长事务导致后续业务报等锁超时的解决办法

#### 场景描述

业务侧实例上报错误码1205,等锁超时提示。

MySQL error code MY-001205 (ER\_LOCK\_WAIT\_TIMEOUT): **Lock wait timeout exceeded**; try restarting transaction

#### 原因分析

1. 查看监控指标"行锁花费时间",监控到行锁等待时间较长,说明该系统出现过 锁冲突的现象。

监控指标详细内容请参考<mark>查看监控指标</mark>。

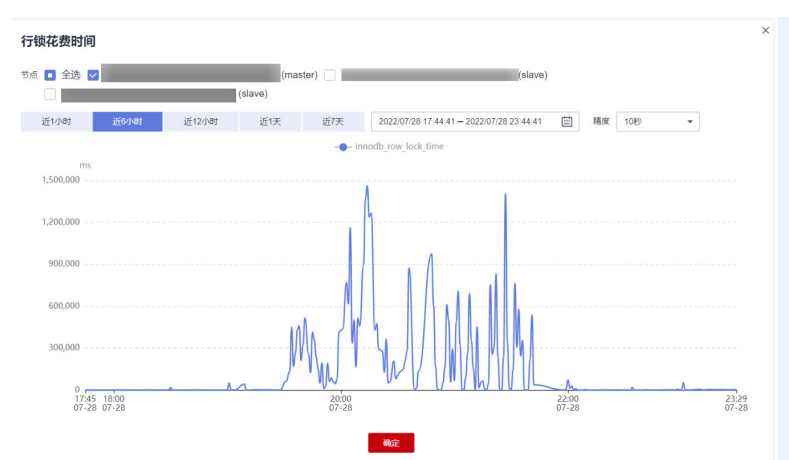

2. 登录实例,执行如下SQL,查看系统当前存在的长事务,以及事务持有的行锁信 息。

select trx\_mysql\_thread\_id, trx\_id, trx\_state, trx\_started, trx\_tables\_locked, trx\_rows\_locked, trx\_isolation\_level, trx\_query, trx\_operation\_state from information\_schema.innodb\_trx order by trx\_started;

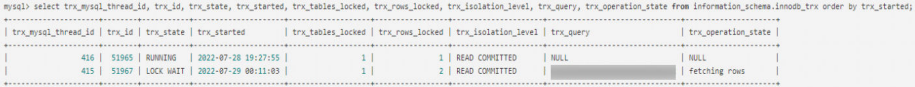

- information\_schema.innodb\_trx表包含了当前innodb内部正在运行的事务信 息。
- trx started: 表示事务的开始时间, 用来判断当前事务是否是长事务, 当前 时间减去开始时间就是事务的执行时间。
- trx\_state : 表示当前事务的状态, 取值如下:
	- RUNNING: 运行。
	- LOCK WAIT: 等待锁。

#### 说明

如果事务当前的状态是LOCK WAIT,即表示事务持有行锁。

- ROLLING BACK: 正在回滚。
- COMMITTING: 正在提交。

#### 解决方案

由于持锁长事务长时间未提交或回滚导致后续操作阻塞,如果持锁长事务已经阻塞了 后续的业务,需要将长事务KILL,后续业务侧尽量避免持锁长事务。

## <span id="page-41-0"></span>**6.5 GaussDB(for MySQL)**的临时盘使用说明

GaussDB(for MySQL)的临时盘主要是用于暂存数据库运行过程中产生的临时表、临时 文件、Binlog Cache等。用户可以通过管理控制台实时监控到实例在不同时间段和粒 度下的临时盘使用量和使用率,如图**6-6**所示。

#### 图 **6-6** 数据盘使用情况

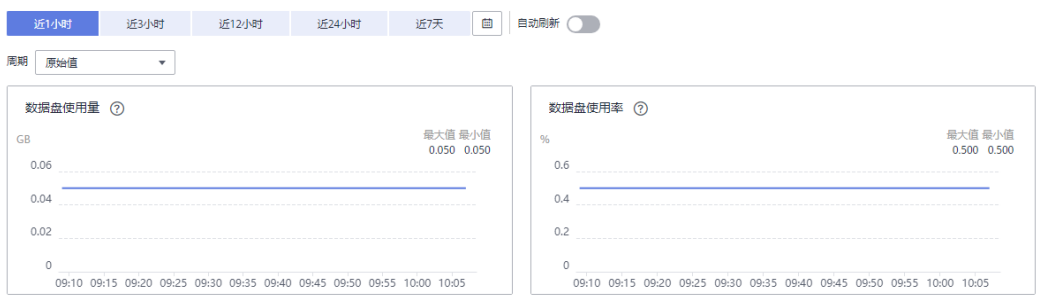

随着数据库支撑业务的波动, 用户可能会发现临时盘占用率突然或持续上升。为提高 数据库的可用性,保障用户的业务正常运行,GaussDB(for MySQL)为实例提供了上**限** 为**500G**的临时盘空间,且临时盘空间免费使用。

为防止临时盘占用持续不断上升,达到上限进而影响业务,建议用户根据查询到的磁 盘使用情况尽快排查业务,降低业务受损的风险。在下文中,我们列举了临时盘占满 带来的风险,以及常见临时盘占满场景和排查方法,帮助用户进行问题定位和修复。

#### 临时盘占满风险说明

- SQL会执行失败,无法正常返回结果。
- SOL长时间占有锁资源, 阴塞其他SOL, 进一步导致连接数上升甚至打满, 影响其 他业务。
- Binlog Cache临时文件达到上限, 引发数据库发生crash, 且恢复过程会持续较长 时间,极大增加业务中断时间。

#### 常见临时盘占满场景和排查方法

- 1. 用户显式创建磁盘临时表
	- 场景

用户可以通过**create temporary table**语句显式创建磁盘临时表,存储引擎 为Innodb的临时表会缓存在Buffer Pool中,并由刷脏线程进行落盘。

在GaussDB(for MySQL)中,磁盘临时表的数据保存在Session临时表空间中 (路径由参数"innodb\_temp\_tablespaces\_dir"控制),undo log则保存在 Global临时表空间中 (路径由参数"innodb\_temp\_data\_file\_path"控 制)。

防止磁盘临时表占用过多磁盘空间,建议用户即时删除不再需要使用的磁盘 临时表,或断开不必要的数据库连接。

#### 须知

- Session临时表空间:在数据库连接释放的时候被回收。
- Global临时表空间:需要重启数据库才能被回收。

#### – 排查方法

i. 查看InnoDB中用户创建的临时表信息 mysql> select \* from information\_schema.innodb\_temp\_table\_info; +----------------------+---------------+--------+------------+ | TABLE\_ID | NAME | N\_COLS | SPACE |

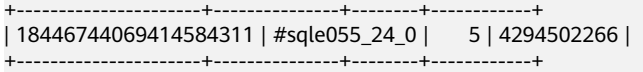

#### ii. 查看InnoDB临时表文件的使用情况

在该表中,ID列表示正在使用此临时表文件的session id, 如果该值为0 则表示此ibt文件未被使用;SIZE列表示此ibt文件的大小,会依据使用情 况自动扩大,随会话结束回收; PURPOSE列如果为INTRINSIC表示是隐 式临时表,如果为USER则表示是显式临时表在使用。

mysql> select \* from information\_schema.innodb\_session\_temp\_tablespaces;

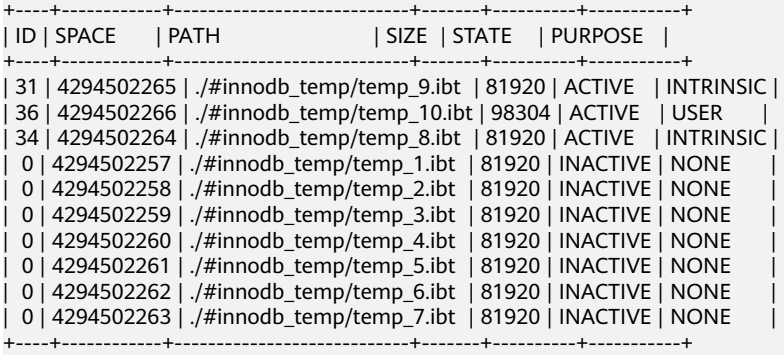

2. 查询隐式创建磁盘临时表或临时文件

– 场景

查询优化器为查询选择执行计划时可能会使用临时表进行辅助,优先使用内 存临时表,当超过设置的内存临时表大小阈值(取决于参数tmp\_table\_size和 max\_heap\_table\_size两者的最小值)时会使用磁盘临时表。

磁盘临时表是由查询隐式创建的,与显式创建的磁盘临时表数据保持一致, 均保存在Session临时表空间中。对于大表上的复杂查询,包括但不限于含有 UNION、GROUP BY、ORDER BY等关键词,就有可能产生磁盘临时表。除 此之外,当查询涉及排序操作,如果sort buffer中无法存下所有数据(大小 由参数sort\_buffer\_size设置),就会使用磁盘临时文件进行辅助排序。在大 部分场景下,隐式创建的磁盘临时表是磁盘占满的主要原因,用户可以通过 定位复杂查询或长事务,优化查询语句、添加合理的索引、拆分长事务等方 法解决此类问题。

- 排查方法
	- i. 查看SQL是否使用了临时表或文件排序。

在Extra列中出现Using temporary表示使用了临时表, Using filesort表 示使用了文件排序。

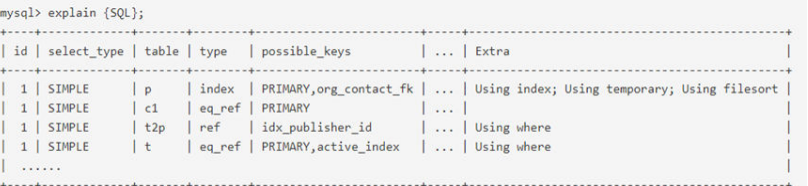

- ii. 查询隐式磁盘临时表使用情况的方法同上述显式磁盘临时表。
- 3. 长事务产生大量Binlog
	- 场景

Binlog是二进制格式文件,记录了用户对数据库的改动事件,如DDL、DCL、 DML(除去SELECT)等。InnoDB在事务未提交前会先把Binlog缓存在内存 中,提交时才会把将其写入磁盘。内存中允许的每个连接的Binlog大小由参 数"binlog\_cache\_size"控制,当事务记录的Binlog超出该大小时,会将其 写入磁盘临时文件。长事务可能会导致Binlog很大,进而导致磁盘上的Binlog 临时文件很大,容易将磁盘打满,因此建议用户合理控制事务大小,尝试将 长事务进行拆分, 或者调整合适的"binlog cache size"。

– 排查方法

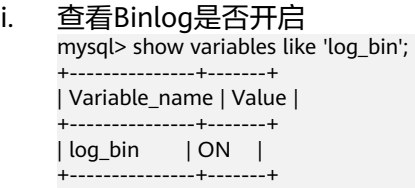

ii. 查看Binlog Cache使用情况

Binlog\_cache\_disk\_use表示由于binlog\_cache\_size设置的内存不足导致 缓存Binlog使用了磁盘临时文件的次数,当该值较大时说明多次调用了 磁盘临时文件缓存Binlog。

mysql> show global status like '%binlog\_cache%';

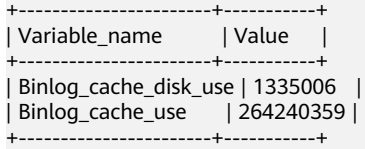

- 4. DDL产生临时文件
	- 场景

在对表进行DDL操作的过程中,也有一些环节会产生磁盘临时文件:

- 有时需要对原表进行表空间重建,涉及表上索引B+树的重建。如果表的 数据量很大, sort buffer中无法存储所有数据, 需要创建临时文件来辅 助排序。
- 部分online DDL虽然支持在原表上进行DML操作, 但不能直接对原表进 行修改,需要将修改记录在online log上,DDL操作结束后再应用到新表 上。online log优先保存在内存中,大小由参数 "innodb\_sort\_buffer\_size"控制,超过上限则需要暂存到临时文件。
- 对表执行OPTIMIZE TABLE命令时, 需要重新组织聚簇索引的保存的数 据,可能会产生临时文件。
- 排查方法
- 通过**SHOW PROCESSLIST**查看是否有执行时间过长的DDL语句。
- 大表DDL前需要注意保留出足够的空间。

## **7** 数据库基本使用

## <span id="page-45-0"></span>**7.1** 主备机分别执行 **MATCH AGAINST** 语句后结果不一致的 原因

MATCH (columnName) AGAINST ('keywords')用于检索MySQL的FullText index,其 返回的结果是keywords在每一行的columnName列中的相关度。主机采用persistent方 式获取统计信息,备机采用transient方式获取统计信息,获取表的统计信息中的行数 字段(stat\_n\_rows)会存在一些误差,导致同一张表的统计信息的行数字段 (stat\_n\_rows)在主备是不一样的,而 MATCH … AGAINST …的结果,也就是相关度 的计算中使用了stat\_n\_rows,导致主备的MATCH … AGAINST …的结果不一致。

## **7.2** 使用 **INSTANT** 方式快速添加列

云数据库 GaussDB(for MySQL)兼容开源MySQL 8.0.22,支持使用 ALGORITHM=INSTANT快速添加列,避免造成锁等待影响业务或者SQL执行超时无法 新增成功。

#### 约束限制

- 仅支持在一条语句中添加列,即如果同一条语句中还有其他非INSTANT操作,则 无法立即完成。
- 仅支持最后添加列,不支持添加到表中的任意位置。
- 不支持COMPRESSED行格式。
- 不支持已经有全文索引的表。

#### 说明

原本存在全文索引的表,删除全文索引后必须对表执行OPTIMIZE TABLE才可支持 INSTANT。

- 不支持临时表。
- 不支持新增加的字段有默认值的情况。

#### <span id="page-46-0"></span>添加方式

- 步骤**1** [登录管理控制台](https://console-intl.huaweicloud.com/?locale=zh-cn)。
- 步**骤2** 单击管理控制台左上角的 <sup>©</sup> ,选择区域和项目。
- 步骤3 在页面左上角单击 —,选择"数据库 > 云数据库 GaussDB(for MySQL)"。
- 步骤**4** 在"实例管理"页面,选择目标实例,单击操作列的"登录",进入数据管理服务数 据库登录界面。

您也可以在"实例管理"页面,单击目标实例名称,在页面右上角,单击"登录", 进入数据管理服务数据库登录界面。

- 步骤5 输入数据库用户名和密码,单击"登录",即可进入您的数据库并进行管理。
- 步骤**6** 在顶部菜单栏选择"SQL操作">"SQL查询",打开一个SQL窗口。
- 步骤**7** 在"SQL查询"执行如下SQL快速添加列。

#### **ALTER TABLE table\_name ADD COLUMN column\_name column\_definition, ALGORITHM=INSTANT;**

- table name: 表名称。
- column\_name : 列名称。
- column definition: 列备注。

**----**结束

### **7.3** 使用 **LOAD DATA** 导入本地数据

[LOAD DATA](https://dev.mysql.com/doc/refman/8.0/en/load-data.html)是MySQL提供的用于导入数据的语法,该语法可以以非常快的速度将文 本文件中的数据导入到MySQL数据库的指定表中。

此章节介绍如何通过LOAD DATA将本地数据导入GaussDB(for MySQL)。

#### 语法

```
LOAD DATA LOCAL
   INFILE 'file_name'
   [REPLACE | IGNORE]
   INTO TABLE tbl_name
  [CHARACTER SET charset_name]
   [{FIELDS | COLUMNS}
      [TERMINATED BY 'string']
      [[OPTIONALLY] ENCLOSED BY 'char']
 ]
  FLINES
      [TERMINATED BY 'string']
 ]
   [IGNORE number {LINES | ROWS}]
   [(col_name_or_user_var
     [, col_name_or_user_var] ...)]
```
#### 参数

file\_name : 要导入的本地文件的路径。

- REPLACE | IGNORE : 指定遇到重复记录是替换还是忽略。
- tbl\_name :要导入的目标表名。
- CHARACTER SET charset\_name : 指定文件的编码,建议和GaussDB(for MySQL) 实例上的编码一致,否则可能乱码。
- FIELDS TERMINATED BY 'string' : 用来指定每列之间的分割符号, 默认值为 \t 。
- [OPTIONALLY] ENCLOSED BY 'char' : 用来忽略数据源字段中的符号。
- LINES TERMINATED BY 'string' :可以指定行之间的换行符, 默认值为 \n 。

#### 说明

有些windows上的文本文件的换行符可能为\r\n,由于是不可见字符,请仔细检查。

- IGNORE number LINES : 设置导入数据时忽略开始的某几行。
- (column\_name\_or\_user\_var,...) : 设置导入的列,如果不设置,默认按照列的顺 序来导入数据。
- 更多参数参考MySQL的**[load data infile](https://dev.mysql.com/doc/refman/8.0/en/load-data.html)**官方文档说明。其他参数的先后顺序不能 乱,顺序参考**官方说明**。

#### 标准示例

前提条件:

- 服务端必须开启local\_infile开关,在目标实例的基本信息页面,进入参数修改页 面里将此参数修改为ON。
- 客户端必须开启local-infile开关,在my.cnf中配置local-infile或连接数据库使用 local-infile=1 参数。 [mysql] local-infile
- 1. 将本地文件qq.txt中的数据导入test表中,qq.txt文件共有5行数据,列分隔符为 ',',行分隔符'\n',内容如下:
	- 1,a  $2,b$ 3,c 4,d 5,"e"
- 2. 创建对应表test, sql如下: CREATE TABLE test ( `id` int NOT NULL, `a` varchar(4) NOT NULL, PRIMARY KEY (`id`) );
- 3. 在客户端中执行LOAD DATA命令将qq.txt文件中的数据导入到test表中,设置字符 集为 utf8,忽略数据源字段中的双引号。 mysql> LOAD DATA LOCAL INFILE '/data/qq.txt' IGNORE INTO TABLE test CHARACTER SET 'utf8'

FIELDS TERMINATED BY ',' OPTIONALLY ENCLOSED BY '"' LINES TERMINATED BY '\n'; Query OK, 5 rows affected, 1 warning (0.00 sec) Records: 5 Deleted: 0 Skipped: 0 Warnings: 1

mysql> select \* from test;

+----+---+ | id | a | +----+---+ | 1 | a | | 2 | b | | 3 | c |  $4 | d |$ | 5 | e |

+----+---+ 5 rows in set (0.00 sec)

#### 须知

- 1. 数据导入阶段会在一定程度上影响GaussDB(for MySQL)实例性能,请选择在业务 低峰时间导入。
- 2. 建议不要同时发起多个LOAD DATA请求。多个LOAD DATA同时进行,数据高并发 写入,表锁竞争以及系统IO抢占会影响总体效率,可能会出现SQL事务超时现象, 导致LOAD DATA全部失败。

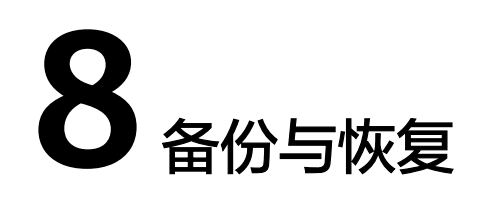

## <span id="page-49-0"></span>**8.1 GaussDB(for MySQL)**能够保存多长时间的备份

云数据库GaussDB(for MySQL)实例的自动备份有效期根据用户设置的备份天数而定。 详情请参[见设置自动备份策略](https://support.huaweicloud.com/intl/zh-cn/usermanual-gaussdbformysql/gaussdbformysql_03_0057.html)。

手动备份没有时间限制,用户可根据需要讲行手动删除。详情请参见<mark>删除手动备份</mark>。

备份存储在对象存储服务上,不占用您购买的数据库空间。

## **8.2** 如何清理云数据库 **GaussDB(for MySQL)**的备份空间

GaussDB(for MySQL)的备份空间中存放的是自动备份、手动备份文件。

● 清理自动备份(全量备份**+**增量备份)

自动备份文件不支持手动删除,可通过<mark>修改备份策略</mark>调整备份保留天数,超出备 份保留天数的已有备份文件会被自动删除。

清理手动备份(全量备份)

手动备份文件支持手动删除,具体请参见<mark>删除手动备份</mark>。

## **8.3** 如何将 **GaussDB(for MySQL)**数据库备份到弹性云服务 器上

您可以通过导出SQL语句的方式将数据库备份到弹性云服务器上。弹性云服务器不限 制存放哪些数据,但是数据必须符合国家法律法规。您可以在弹性云服务器上存放数 据库备份,但不建议将弹性云服务器作为数据库备份空间使用。

强烈推荐使用云数据库GaussDB(for MySQL)的[自动备份](https://support.huaweicloud.com/intl/zh-cn/usermanual-gaussdbformysql/gaussdbformysql_03_0057.html)[和手动备份](https://support.huaweicloud.com/intl/zh-cn/usermanual-gaussdbformysql/gaussdbformysql_03_0058.html)将备份数据存放到 专业的对象存储服务上,以获得更高的数据可靠性和服务保障。

## **8.4** 如何查看 **GaussDB(for MySQL)**备份空间使用情况

通过管理控制台的"存储/备份空间"模块,可以详细查看备份空间使用情况。

#### <span id="page-50-0"></span>操作步骤

#### 步骤**1** [登录管理控制台](https://console-intl.huaweicloud.com/?locale=zh-cn)。

- 步**骤2** 单击管理控制台左上角的 © , 选择区域和项目。
- 步骤**3** 在页面左上角单击 ,选择"数据库 > 云数据库 GaussDB(for MySQL)"。
- 步骤**4** 在"实例管理"页面,选择指定的实例,单击实例名称。
- 步骤**5** 进入"基本信息"页面,在"存储/备份空间"模块查看备份空间使用情况。

#### 图 **8-1** 备份空间

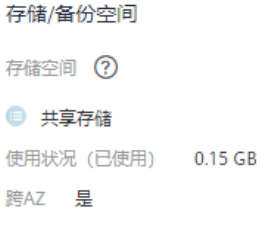

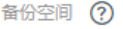

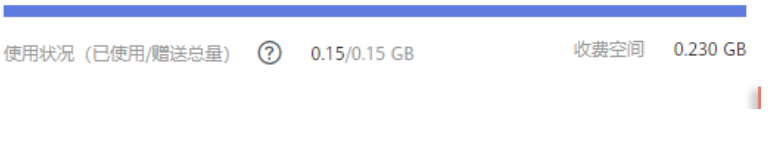

#### 说明

备份空间包含实例全量备份和增量备份。

GaussDB(for MySQL)提供和实例磁盘大小相同的免费存储空间,用于存放您的备份数据。

**----**结束

## **8.5** 为什么自动备份会失败

出现自动备份失败可能有以下原因:

- 1. 网络环境稳定性不足。如网络延时、中断,系统会识别并延时半小时再次执行备 份,您也可以及时进行一次手动备份。
- 2. 系统多任务执行复杂性。如任务等待、中止,系统会识别并延时半小时再次执行 备份,您也可以及时进行一次手动备份。
- 3. 实例状态异常。如实例故障、状态变更中,系统会识别并在状态恢复正常后再次 执行备份,您也可以及时进行一次手动备份。
- 4. 参数修改异常。如修改参数并关联实例后导致实例故障,您可以对比参数修改前 后的值是否正确、修改的参数是否存在关联参数需要一并修改、或者尝试恢复默 认参数重启实例。
- 5. 导入数据异常。

如导入数据不当导致系统表记录丢失,您可以参考使用**DRS**迁移到**[GaussDB\(for](https://support.huaweicloud.com/intl/zh-cn/usermanual-gaussdbformysql/gaussdbformysql_03_0006.html) [MySQL\)](https://support.huaweicloud.com/intl/zh-cn/usermanual-gaussdbformysql/gaussdbformysql_03_0006.html)**数据重新导入数据。

6. 如果以上操作仍无法解决问题,请联系技术支持。

## <span id="page-51-0"></span>**8.6 GaussDB(for MySQL)**的备份是如何收费的

云数据库GaussDB(for MySQL)的备份文件存储在对象存储服务上,不占用用户购买实 例的存储空间,GaussDB(for MySQL)提供了和实例磁盘大小相同的免费存储空间,用 于存放您的备份数据。

自动备份的生命周期和实例的生命周期相同。如果实例删除,那么自动备份也会同时 被删除,如果您有手动备份,手动备份不会自动删除,详情请参见<mark>删除手动备份</mark>。

举个例子,假如用户购买实例时,存储空间选择了200GB,那么所有的备份空间合 计,只有超过200GB才开始计费,前200GB是免费的。对于超过免费容量的存储空 间,目前仅支持按需计费,用多少收取多少费用,具体收费请参见<mark>计费说明</mark>。

#### 须知

免费的存储空间是在收取了数据盘的存储空间费用后赠送的,数据盘存储空间冻结以 后不再收费,因此不再享受备份赠送空间。

用户实例冻结后,将没有免费的存储空间,会导致实例原有自动备份收费。

- 如果选择解冻实例,将恢复免费的存储空间。
- 如果直接删除冻结的实例,原有的自动备份将会同时被删除,备份空间不会继续收 费。

## **9** 数据库参数修改

## <span id="page-52-0"></span>**9.1** 如何修改时区

GaussDB(for MySQL)支持创建实例时选择时区,创建完成后,可以修改时区。

#### 操作步骤

- 步骤**1** [登录管理控制台](https://console-intl.huaweicloud.com/?locale=zh-cn)。
- 步**骤2** 单击管理控制台左上角的 © , 选择区域和项目。
- 步**骤3** 在页面左上角单击 —, 选择 "数据库 > 云数据库 GaussDB(for MySQL)"。
- 步骤**4** 在"实例管理"页面,选择指定的实例,单击实例名称。
- 步骤**5** 在左侧导航栏,选择"参数修改"。
- 步骤**6** 在搜索框中搜索时区参数,例如time\_zone。
- 步骤7 选择时区,单击"保存"。
- 步骤8 在弹框中,单击"是",完成时区的修改。 例如:想要修改为+8时区,可以下拉选择为:Asia/Shanghai。 **----**结束

#### 时区相关参数

- system\_time\_zone:操作系统时区,对数据库时区没有影响。
- time\_zone:数据库内部时区,修改该参数可更换不同的时区。

## **9.2 GaussDB(for MySQL)**密码过期策略

GaussDB(for MySQL)8.0版本支持通过设置全局变量"default\_password\_lifetime" 来控制用户密码的默认过期时间。

参数"default\_password\_lifetime"的值为N,表示密码N天后过期,单位为天。默认 值为0,表示创建的用户密码永不过期。

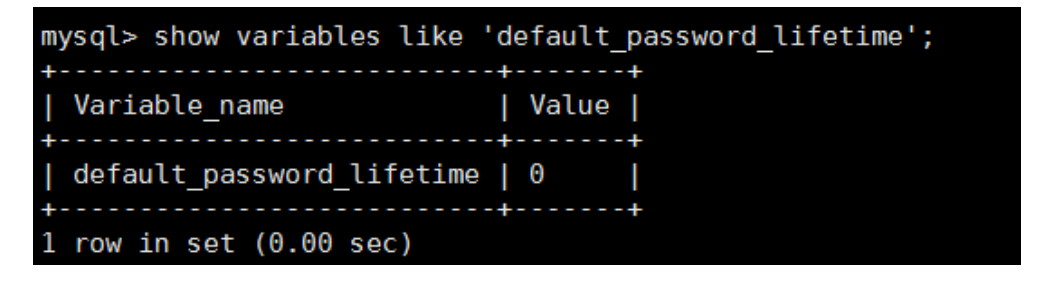

#### 修改全局自动密码过期策略

- 您可以在云数据库GaussDB(for MySQL)界面,通过设置参数 "default\_password\_lifetime"的值,修改密码过期策略。 参数修改具体请参见<mark>编辑参数模板</mark>。
- 通过命令修改全局变量"default\_password\_lifetime"的值。 **mysql> set global default\_password\_lifetime=0;**

#### 查看当前所有用户的密码过期时间

执行以下命令:

**mysql> select**

**user,host,password\_expired,password\_last\_changed,password\_lifetime from user;**

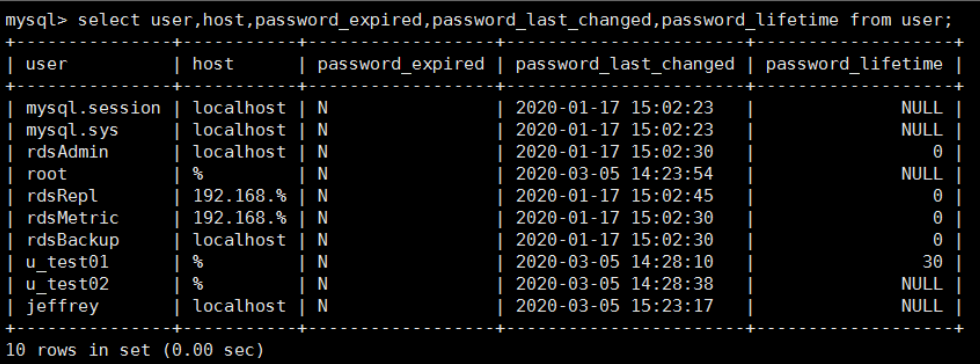

#### 查看指定用户的密码过期策略

执行以下命令:

**mysql> show create user** jeffrey**@'localhost';**

"EXPIRE DEFAULT"表示遵从全局到期策略。

#### <span id="page-54-0"></span>设置指定用户的密码过期策略

- 创建用户的同时设置密码过期策略 **create user '**script**'@'localhost' identified by '\*\*\*\*\*\*\*\*\*' password expire interval 90 day;**
- 创建用户后设置密码过期策略 **ALTER USER '**script**'@'localhost' PASSWORD EXPIRE INTERVAL 90 DAY;**
- 设置密码永不过期 **mysql> CREATE USER '**mike**'@'%' PASSWORD EXPIRE NEVER; mysql> ALTER USER '**mike**'@'%' PASSWORD EXPIRE NEVER;**
- 设置密码遵从全局到期策略 **mysql> CREATE USER '**mike**'@'%' PASSWORD EXPIRE DEFAULT; mysql> ALTER USER '**mike**'@'%' PASSWORD EXPIRE DEFAULT;**

## **9.3** 如何修改 **GaussDB(for MySQL)**数据库字符集

GaussDB(for MySQL)的"utf8"只支持每个字符最多三个字节,而真正的UTF-8是每 个字符最多四个字节。包括Emoji表情(Emoji是一种特殊的Unicode编码,常见于手机 上),和很多不常用的汉字,以及任何新增的Unicode字符等都无法使用Mysql的utf8字 符集存储。在2010年MySQL发布了"utf8mb4"的字符集。MySQL在5.5.3之后增加了 utf8mb4的编码,兼容四字节的unicode。utf8mb4是utf8的超集,除了将编码改为 utf8mb4外不需要做其他转换。

华为云数据管理服务(Data Admin Service,简称DAS)是一款专业的简化数据库管 理工具,您可以通过数据管理服务 (Data Admin Service, 简称DAS) SQL控制台查看 数据库和系统的字符集。

#### 操作步骤

#### 步骤**1** [登录管理控制台](https://console-intl.huaweicloud.com/?locale=zh-cn)。

- 步**骤2** 单击管理控制台左上角的 © , 选择区域和项目。
- 步骤3 在页面左上角单击 ,选择"数据库 > 云数据库 GaussDB(for MySQL)"。
- 步骤**4** 在"实例管理"页面,选择目标实例,单击操作列的"登录",进入数据管理服务数 据库登录界面。

您也可以在"实例管理"页面,单击目标实例名称,在页面右上角,单击"登录", 进入数据管理服务数据库登录界面。

步骤5 输入数据库用户名和密码,单击"登录",即可进入您的数据库并进行管理。

步骤**6** 在顶部菜单栏选择"SQL操作">"SQL查询",打开一个SQL窗口。

步骤**7** 在"SQL查询"执行如下SQL查看数据库字符集。

**show variables like '%character%';**

#### 图 **9-1** SQL 执行结果

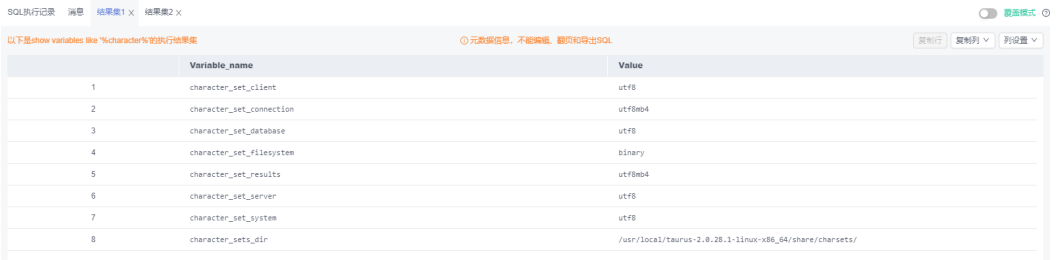

#### 步骤**8** 在"SQL查询"执行如下SQL查看数据库的编码。

**show variables like 'collation%';**

#### 图 **9-2** SQL 执行结果

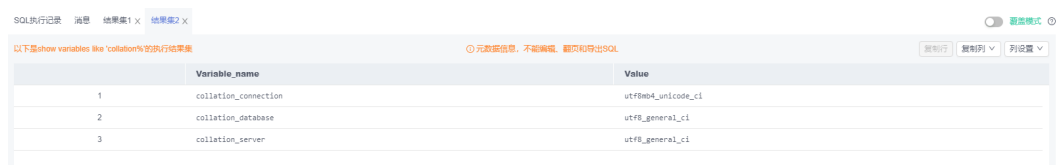

#### 步骤**9** 修改字符集为utf8mb4。

1. 执行如下SQL更改数据库字符集。

**ALTER DATABASE DATABASE\_NAME DEFAULT CHARACTER SET utf8mb4 COLLATE utf8mb4\_general\_ci;**

2. 执行如下SQL更改表字符集。

**ALTER TABLE TABLE\_NAME DEFAULT CHARACTER SET utf8mb4 COLLATE utf8mb4\_general\_ci;**

#### 说明

SQL语句修改的是表的字符集,表里面字段的字符集并没有被修改。

3. 执行如下SQL更改表中所有字段的字符集。

#### **ALTER TABLE TABLE\_NAME CONVERT TO CHARACTER SET utf8mb4 COLLATE utf8mb4\_general\_ci;**

#### 说明

- **character\_set\_client**、**character\_set\_connection**以及**character\_set\_results**是客户端的 设置。
- **character\_set\_system**、**character\_set\_server**以及**character\_set\_database**是服务器端的 设置。
- 服务器端的参数优先级是: **character\_set\_database>character\_set\_server>character\_set\_system**。

## <span id="page-56-0"></span>**9.4** 使用 **utf8mb4** 字符集存储 **emoji** 表情到 **GaussDB(for MySQL)**实例

如果要实现存储emoji表情到GaussDB(for MySQL)实例,需要如下几方面统一使用或 者支持utf8mb4字符集。

- 客户端:保证客户端输出的字符串的字符集为utf8mb4。
- 应用到GaussDB(for MySQL)实例的连接:支持utf8mb4字符集。以常见的JDBC 连接为例,需要使用MySQL Connector/J 5.1.13(含)以上的版本,JDBC的连接 串中,建议不配置"characterEncoding"选项。
- GaussDB(for MySQL)实例配置如下:
	- 设置控制台参数"**character\_set\_server**"为"**utf8mb4**" 参数名称 ◆ 值 分许值 描述 character set serve  $\overline{a}$ utf8mb4  $\overline{\phantom{a}}$ utf8, latin1, gbk, utf8mb4 服务器字符集。
		- i. [登录管理控制台](https://console-intl.huaweicloud.com/?locale=zh-cn)。
		- ii. 单击管理控制台左上角的 <sup>Q</sup> ,选择区域和项目。
		- iii. 在页面左上角单击  $\equiv$ , 选择 "数据库 > 云数据库 GaussDB(for MySQL)"。
		- iv. 在"实例管理"页面,选择指定的实例,单击实例名称,进入实例的基 本信息页面。
		- v. 在左侧导航栏中选择"参数修改",在"参数"页签选择 "character\_set\_server",参数值修改为"utf8mb4"。
		- vi. 单击"保存",在弹出框中单击"是",保存修改。
	- 选择数据库的字符集为**utf8mb4**
		- i. 在"实例管理"页面,选择目标实例,单击操作列的"登录",进入数 据管理服务数据库登录界面。 您也可以在"实例管理"页面,单击目标实例名称,在页面右上角,单 击"登录",进入数据管理服务数据库登录界面。
		- ii. 输入数据库用户名和密码,单击"登录",即可进入您的数据库并进行 管理。
		- iii. 在"数据库列表"区域,单击"新建数据库",在弹出框中输入数据库 名称, 选择字符集为"utf8mb4", 单击"确定"。

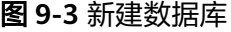

<span id="page-57-0"></span>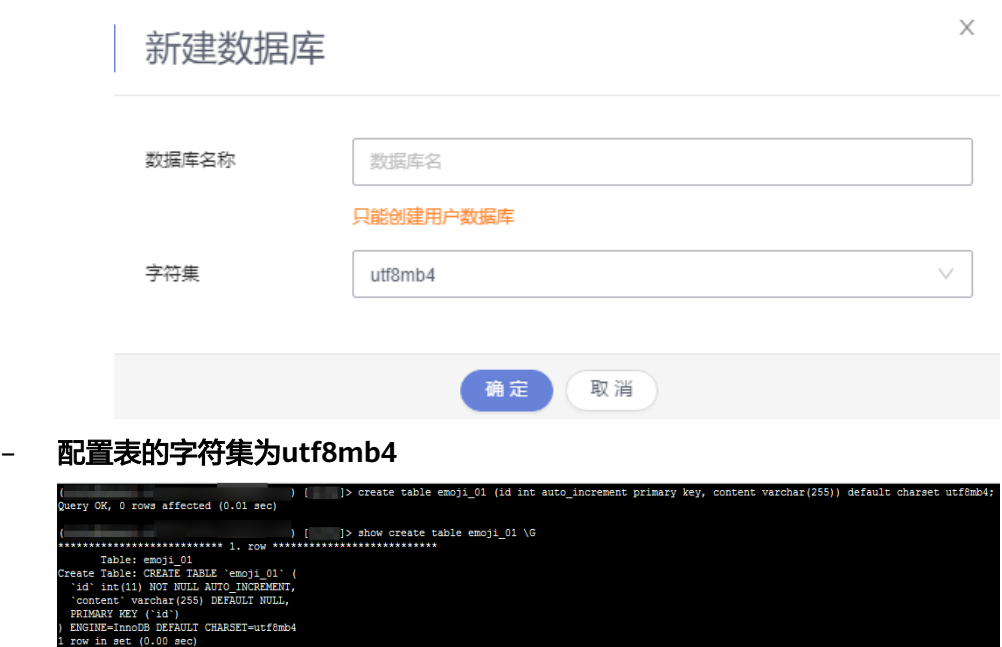

#### 常见问题

如果您对于JDBC连接串设置了characterEncoding为utf8,或者执行过上述操作后,仍 旧无法正常插入emoji数据,建议您按照如下示例,在代码中指定连接的字符集为 utf8mb4:

String query = "set names utf8mb4"; stat.execute(query);

## **9.5 GaussDB(for MySQL)**如何设置表名大小写敏感

表名大小写敏感可以通过在管理控制台或API创建数据库实例时指定。

已创建完成的实例不支持修改表名大小写敏感。

通过管理控制台的购买实例页面设置是否区分表名大小写。详情请参[见购买实](https://support.huaweicloud.com/intl/zh-cn/qs-gaussdbformysql/gaussdbformysql_02_0001.html) [例](https://support.huaweicloud.com/intl/zh-cn/qs-gaussdbformysql/gaussdbformysql_02_0001.html)。

#### 图 **9-4** 数据库设置

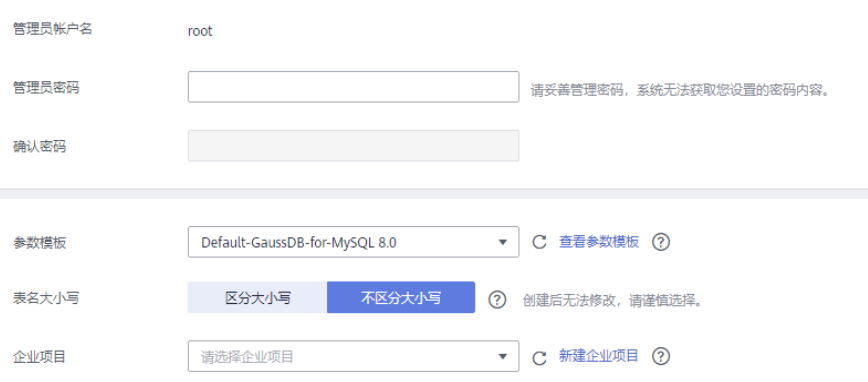

- <span id="page-58-0"></span>● 通过API创建数据库实例设置"lower case table names"指定大小写是否敏感, 默认值是"1"。详情请参考<mark>[创建数据库实例](https://support.huaweicloud.com/intl/zh-cn/api-gaussdbformysql/CreateGaussMySqlInstance.html)</mark>。 取值范围:
	- 0:表名称大小写敏感。
	- 1:表名将被存储成小写且表名称大小写不敏感。

## **9.6** 是否支持使用 **SQL** 命令修改全局参数

华为云GaussDB(for MySOL)不支持在数据库中执行修改全局参数的命令,您可以到控 制台修改参数。

#### 操作步骤

- 步骤**1** [登录管理控制台](https://console-intl.huaweicloud.com/?locale=zh-cn)。
- 步**骤2** 单击管理控制台左上角的 <sup>Q</sup> , 选择区域和项目。
- 步**骤3** 在页面左上角单击 ——, 选择 "数据库 > 云数据库 GaussDB(for MySQL)"。
- 步骤**4** 在"实例管理"页面,选择指定的实例,单击实例名称。
- 步骤**5** 在左侧导航栏,选择"参数修改"。
- 步骤6 修改目标参数值,单击"保存"。
- 步骤7 在弹框中,单击"是",完成参数的修改。

# 10 <sub>网4</sub>

## <span id="page-59-0"></span>**10.1 GaussDB(for MySQL)**有哪些安全保障措施

#### 网络

- 云数据库GaussDB(for MySQL)实例可以设置所属虚拟私有云,从而确保云数据库 GaussDB(for MySQL)实例与其他业务实现网络安全隔离。
- 使用安全组确保访问源为可信的。
- 使用SSL通道,确保数据传输加密。

#### 管理

通过<mark>统一身份认证服务</mark>(Identity and Access Management, 简称IAM), 可以实现 对云数据库GaussDB(for MySQL)实例的管理权限控制。

## **10.2** 如何防止任意源连接数据库

- 数据库开放EIP后,如果公网上的恶意人员获取到您的EIP DNS和数据库端口,那 么便可尝试破解您的数据库并进行进一步破坏。因此,强烈建议您保护好EIP DNS、数据库端口、数据库账号和密码等信息,并通过云数据库GaussDB(for MySQL)实例的安全组限定源IP,保障只允许可信源连接数据库。
- 为避免恶意人员轻易破解您的数据库密码,请按照云数据库GaussDB(for MySOL) 实例的密码策略设置足够复杂度密码,并定期修改。

## **10.3** 访问 **GaussDB(for MySQL)**实例应该如何配置安全组

- 通过内网访问GaussDB(for MySQL)实例时,设置安全组分为以下两种情况:
	- ECS与GaussDB(for MySQL)实例在相同安全组时,默认ECS与GaussDB(for MySQL)实例互通,无需设置安全组规则。
	- ECS与GaussDB(for MySQL)实例在不同安全组时,需要为GaussDB(for MySQL)和ECS分别设置安全组规则。
- <span id="page-60-0"></span>▪ 设置GaussDB(for MySQL)安全组规则:为GaussDB(for MySQL)所在安 全组配置相应的入方向规则。
- 设置ECS安全组规则: 安全组默认规则为出方向上数据报文全部放行,此 时,无需对ECS配置安全组规则。当在ECS所在安全组为非默认安全组且 出方向规则**非全放通**时,需要为ECS所在安全组配置相应的**出方向**规则。
- 通过弹性公网IP访问GaussDB(for MySQL)实例时,需要为GaussDB(for MySQL) 所在安全组配置相应的入方向规则。

## **10.4** 将根证书导入 **Windows/Linux** 操作系统

#### 导入 **Windows** 操作系统

- 1. 单击"开始",运行框输入"MMC",回车。
- 2. 在MMC控制台菜单栏中单击"文件",选择"添加/删除管理单元"。
- 3. 在"添加或删除管理单元"对话框,选择"可用管理单元"区域的"证书"。单 击"添加"添加证书。
- 4. 在"证书管理"对话框,选择"计算机账户",单击"下一步"。
- 5. 在"选择计算机"对话框,单击"完成"。
- 6. 在"添加或删除管理单元"对话框,单击"确定"。
- 7. 在MMC控制台,双击"证书"。
- 8. 右键单击"受信任的根证书颁发机构",选择"所有任务",单击"导入"。
- 9. 单击"下一步"。
- 10. 单击"浏览",将文件类型更改为"所有文件 (\*.\*)"。
- 11. 找到下载的根证书ca.pem文件,单击"打开",然后在向导中单击"下一步"。

#### 须知

您必须在浏览窗口中将文件类型更改为"所有文件(\*.\*)"才能执行此操作,因为 ".pem"不是标准证书扩展名。

- 12. 单击"下一步"。
- 13. 单击"完成"。
- 14. 单击"确定",完成根证书导入。

#### 导入 **Linux** 操作系统

您可以使用任何终端连接工具(如WinSCP、PuTTY等工具)将证书上传至Linux系统 任一目录下。

## **10.5** 如何管理 **GaussDB(for MySQL)**安全性

若要避免安全性问题,切勿使用用户账户的主华为云用户名和密码。推荐您使用您的 主华为云账户来创建IAM用户,并将这些用户分配给数据库用户账户。如有必要,您 还可使用您的主账户创建其他用户账户。

创建账户过程中出错,可能是因为您的账户缺少权限,或者您的账户未正确设置。示 例:

您的访问策略中可能缺少执行特定操作的权限,如创建数据库实例。要修复该问题, 您的IAM管理员需要为您的账户提供必要的角色。

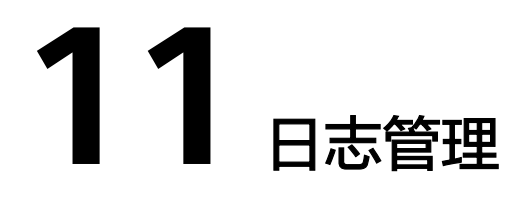

## <span id="page-62-0"></span>**11.1 GaussDB(for MySQL)**支持打开 **general\_log** 吗?

GaussDB(for MySQL)不支持打开general\_log。

如果您有打开general\_log进行SQL全量审计、故障排查等需要,可以通过 GaussDB(for MySQL)的全量SQL功能来实现,具体请参见**[TOP SQL](https://support.huaweicloud.com/intl/zh-cn/usermanual-gaussdbformysql/gaussdbformysql_03_0164.html)**和**SQL**[洞察](https://support.huaweicloud.com/intl/zh-cn/usermanual-gaussdbformysql/gaussdbformysql_03_0162.html)。

## **11.2** 如何查看 **GaussDB(for MySQL)**执行过的所有 **SQL** 日 志

您可以通过数据管理服务(Data Admin Service,简称DAS)这款可视化的专业数据 库管理工具,快速查找目标SQL执行记录信息。

#### 通过 **DAS** 查询 **SQL** 日志

- 步骤**1** [登录管理控制台](https://console-intl.huaweicloud.com/?locale=zh-cn)。
- 步**骤2** 单击管理控制台左上角的 © , 选择区域和项目。
- 步骤**3** 在页面左上角单击 ,选择"数据库 > 云数据库 GaussDB(for MySQL)"。
- 步骤**4** 在"实例管理"页面,选择目标实例,单击操作列的"登录",进入数据管理服务登 录界面。
- 步骤5 正确输入数据库用户名和密码,单击"登录",即可进入您的数据库。
- 步骤**6** 在顶部菜单栏选择"SQL操作">"SQL执行记录",打开历史执行记录列表。
- 步骤**7** 在SQL执行记录页面,您可通过日期范围、数据库名称、SQL语句关键字进行搜索,快 速查找目标SQL执行记录信息。

图 **11-1** SQL 执行记录

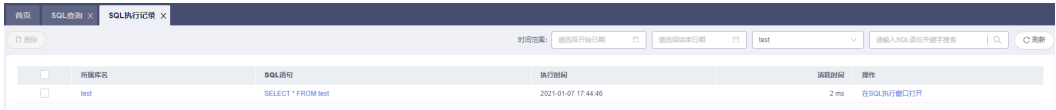

- <span id="page-63-0"></span>单击列表中数据库名称,您可直接进入该数据库管理页面。
- 单击"SQL语句",您可在SQL语句弹出框中复制使用SQL。
- 单击"在SQL执行窗口打开",您可在SQL窗口中直接使用该语句。

**----**结束

## **11.3** 如何查看 **GaussDB(for MySQL)**慢 **SQL**?

#### 查看日志明细

- 步骤**1** [登录管理控制台](https://console-intl.huaweicloud.com/?locale=zh-cn)。
- 步**骤2** 单击管理控制台左上角的 © , 选择区域和项目。
- 步骤**3** 在页面左上角单击 ,选择"数据库 > 云数据库 GaussDB(for MySQL)"。
- 步骤**4** 在"实例管理"页面,选择目标实例,单击实例名称,进入"基本信息"页面。
- 步骤**5** 在左侧导航树,单击"日志管理"。
- 步骤**6** 选择"慢日志"页签,查看慢SQL语句的详细信息。 慢日志功能支持查看指定执行语句类型或时间段的慢日志记录。 **----**结束

## **11.4 GaussDB(for MySQL)**服务如何开启并查看 **Binlog** 文 件?

开启 **Binlog**

#### 须知

GaussDB(for MySQL)不支持只读节点开启Binlog。

- 步骤**1** [登录管理控制台](https://console-intl.huaweicloud.com/?locale=zh-cn)。
- 步**骤2** 单击管理控制台左上角的 <sup>Q</sup> ,选择区域和项目。
- 步**骤3** 在页面左上角单击 —— ,选择 "数据库 > 云数据库 GaussDB(for MySQL)"。
- 步骤**4** 选中要开启Binlog的实例,单击实例名称,进入实例详情界面。
- 步骤**5** 在实例详情界面,单击参数修改,跳转到参数界面。
- 步骤**6** 按照如下条件设置日志参数。
	- 当内核版本小于2.0.45.230900时,搜索"log-bin"参数,在值列下拉框中选择 "ON",单击保存。该参数修改完成后,需要重启实例才可生效。重启实例的影 响及注意事项请参见**重启实例**。

#### 说明

内核版本可以在实例基本信息页面,"实例信息 > 内核版本"处进行查看。

#### 图 **11-2** 查看内核版本

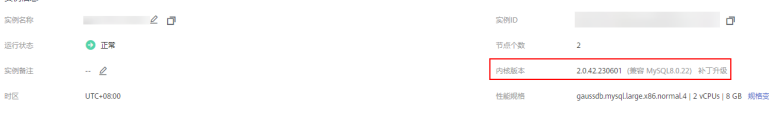

● 当内核版本大于或等于2.0.45.230900时,搜索"rds\_global\_sql\_log\_bin"参数, 在值列下拉框中选择"ON",单击保存。该参数修改后,立即生效,不需要重启 实例。

通过该方式开启Binlog后,需要连接数据库执行如下命令,确认是否所有线程均 已成功开启Binlog。

**select @@session.rds\_sql\_log\_bin\_inconsistent\_count**;

- 查询结果为0时,代表所有线程均已成功开启Binlog,所有需要记录Binlog的 语句都会被记录到Binlog中。
- 查询结果不为0时,可以继续执行如下命令,查看尚未成功开启Binlog的线程 ID。

**show warnings**;

图 **11-3** 查询未成功开启 Binlog 的线程 ID

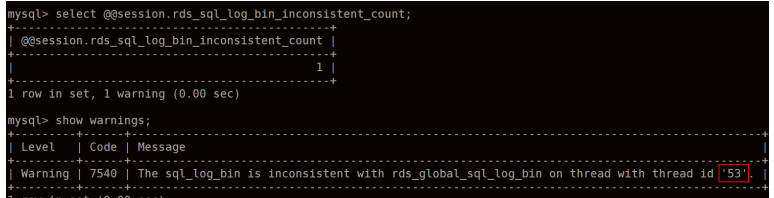

这些查询到的线程ID中执行的语句可能暂时未能被记录到Binlog中。

您可以根据获取到的线程ID(例如:图**11-3**中"53")排查自身业务,根据 业务需要及时提交或回滚事务并执行新事务 ( 例如: SELECT 1; ) ,或者对于 空闲连接进行断开重连操作。

#### **----**结束

#### 查看 **Binlog** 文件

- **步骤1** 参考<mark>连接实例</mark>,连接数据库实例。
- 步骤**2** 执行以下**SHOW BINLOG**命令可以直接读取Binlog日志。

**SHOW BINLOG EVENTS** [**IN** 'log\_name'] [FROM pos] [LIMIT [offset,] row\_count]**;**

说明

如果提示账号权限不足,请使用root账号登录查询。

#### <span id="page-65-0"></span>开启 **Binlog** 对 **GaussDB(for MySQL)**的性能影响

性能损耗和业务压力强相关,开启Binlog不会影响查询(SELECT)性能,只会影响写 入更新(如INSERT、UPDATE、DELETE等)性能。

#### 说明

GaussDB(for MySQL)服务的Binlog和开源的MySQL-Binlog两者从使用方法上来说无明显差异, GaussDB(for MySQL)服务的Binlog完全兼容开源MySQL的Binlog相关语法。

## **11.5** 如何修改 **Binlog** 保留时长

GaussDB(for MySQL)兼容社区8.0版本的"binlog\_expire\_logs\_seconds"参数,使用 "binlog\_expire\_logs\_seconds"参数设置Binlog保留时长。

#### 操作步骤

#### 步骤**1** [登录管理控制台](https://console-intl.huaweicloud.com/?locale=zh-cn)。

- 步**骤2** 单击管理控制台左上角的 <sup>©</sup> ,选择区域和项目。
- 步骤**3** 在页面左上角单击 ,选择"数据库 > 云数据库 GaussDB(for MySQL)"。
- 步骤**4** 在"实例管理"页面,选择指定的实例,单击实例名称,进入实例的基本信息页面。
- 步骤**5** 在左侧导航栏中选择"参数修改",在"参数"页签根据如下条件查看对应的参数。
	- 当内核版本小于2.0.45.230900时, 搜索"log-bin"参数, 确认参数值为 "ON",表示Binlog已经开启。
	- 当内核版本大于或等于2.0.45.230900时,搜索"rds\_global\_sql\_log\_bin"参数, 确认参数值为"ON",表示Binlog已经开启。
	- 说明

内核版本可以在实例基本信息页面,"实例信息 > 内核版本"处进行查看。

图 **11-4** 查看内核版本

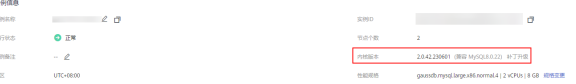

步骤6 在"参数"页签查看参数"binlog expire logs seconds",修改为需要的保留时间, 单位是秒。

说明

- 在新生成一个Binlog的文件的时候,数据库会启动清理功能,清理已经超过保留时间的 Binlog文件。
- 如果一直未生成新的Binlog文件,则历史的Binlog文件一直不会被清理,可能会超过保留时 间。如果需要立即清理,可以连接数据库执行 flush logs; 强制生成新的Binlog文件,此时会 触发清理机制。

## <span id="page-66-0"></span>**11.6** 如何查看 **GaussDB(for MySQL)**数据库的死锁日志

数据库的死锁日志不会记录在错误日志中,您可以通过数据管理服务(Data Admin Service,简称DAS)这款可视化的专业数据库管理工具,快速执行SQL语句查看。

#### 操作步骤

- 步骤**1** [登录管理控制台](https://console-intl.huaweicloud.com/?locale=zh-cn)。
- 步**骤2** 单击管理控制台左上角的 <sup>Q</sup> , 选择区域和项目。
- 步骤**3** 在页面左上角单击 ,选择"数据库 > 云数据库 GaussDB(for MySQL)"。
- 步骤**4** 在"实例管理"页面,选择目标实例,单击操作列的"登录",进入数据管理服务登 录界面。
- 步骤**5** 正确输入数据库用户名和密码,单击"登录",即可进入您的数据库。

图 **11-5** 登录数据库

- 步骤**6** 选择目标数据库,选择"SQL操作 > SQL查询",新建一个SQL查询窗口。
- 步骤**7** 查询窗口中使用**show engine innodb status**查看当前数据库最新的死锁日志,通过 关键字**LATEST DETECTED DEADLOCK**快速定位,最新产生的死锁日志会覆盖历史死 锁日志记录。

# **12** 版本升级

## <span id="page-67-0"></span>**12.1** 如何查看云数据库 **GaussDB(for MySQL)**实例的版本号

通过GaussDB(for MySQL)目标实例的基本信息页面,查看数据库实例的版本号。

图 **12-1** 基本信息

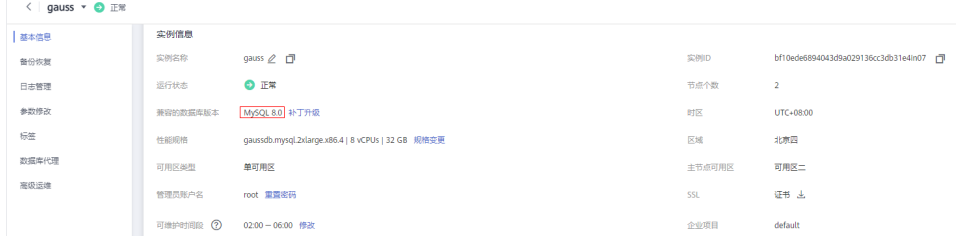

- 通过DAS页面,查看数据库实例的版本号。
	- a. 在DAS页面,登录目标实例。
	- b. 在界面上方选择"SQL操作 > SQL查询"。
	- c. 执行**select @@version;**语句,查看该实例的版本号。

#### 图 **12-2** 查看版本号

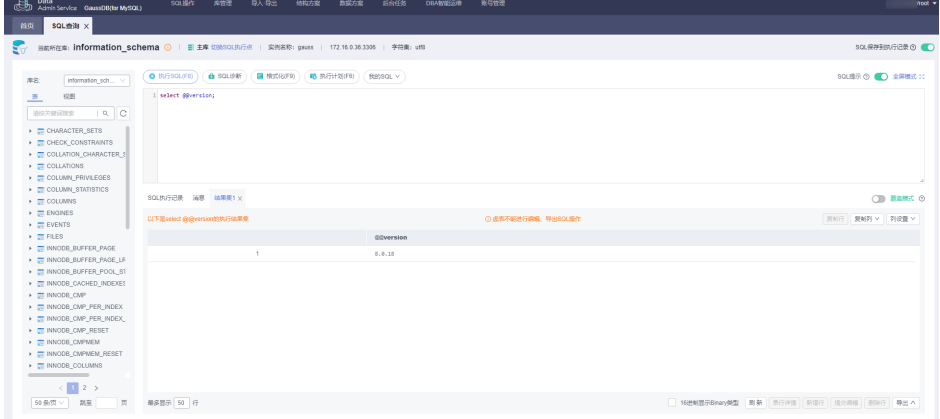

## <span id="page-68-0"></span>**12.2 GaussDB(for MySQL)**是否支持版本升级

GaussDB(for MySQL)支持手动升级内核小版本,内核小版本的升级涉及性能提升、新 功能或问题修复等。

升级实例时,升级顺序依次是只读节点、主节点。

具体升级操作,请参见"<mark>升级内核小版本</mark>"内容。

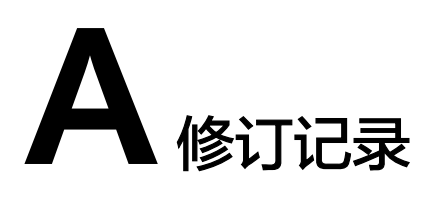

<span id="page-69-0"></span>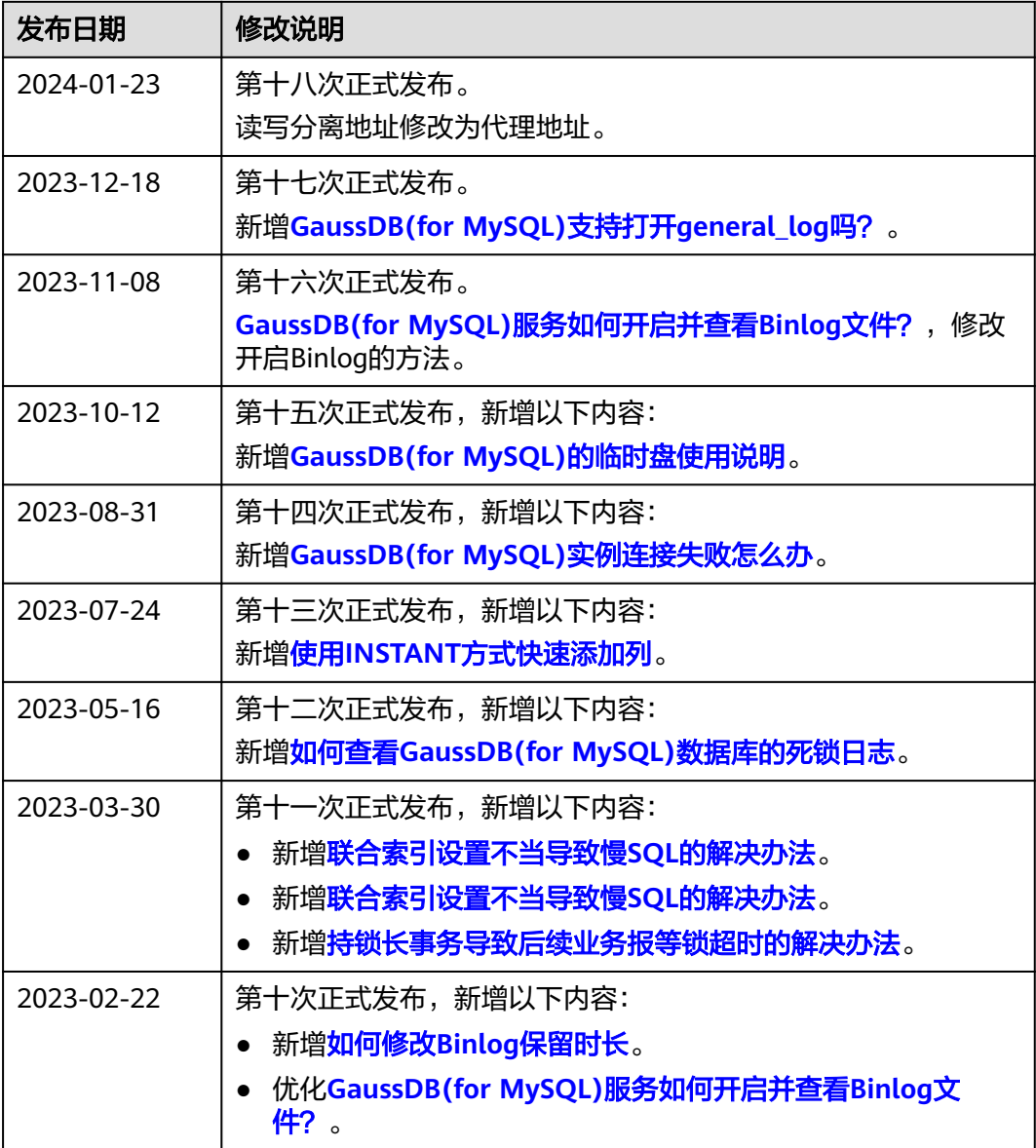

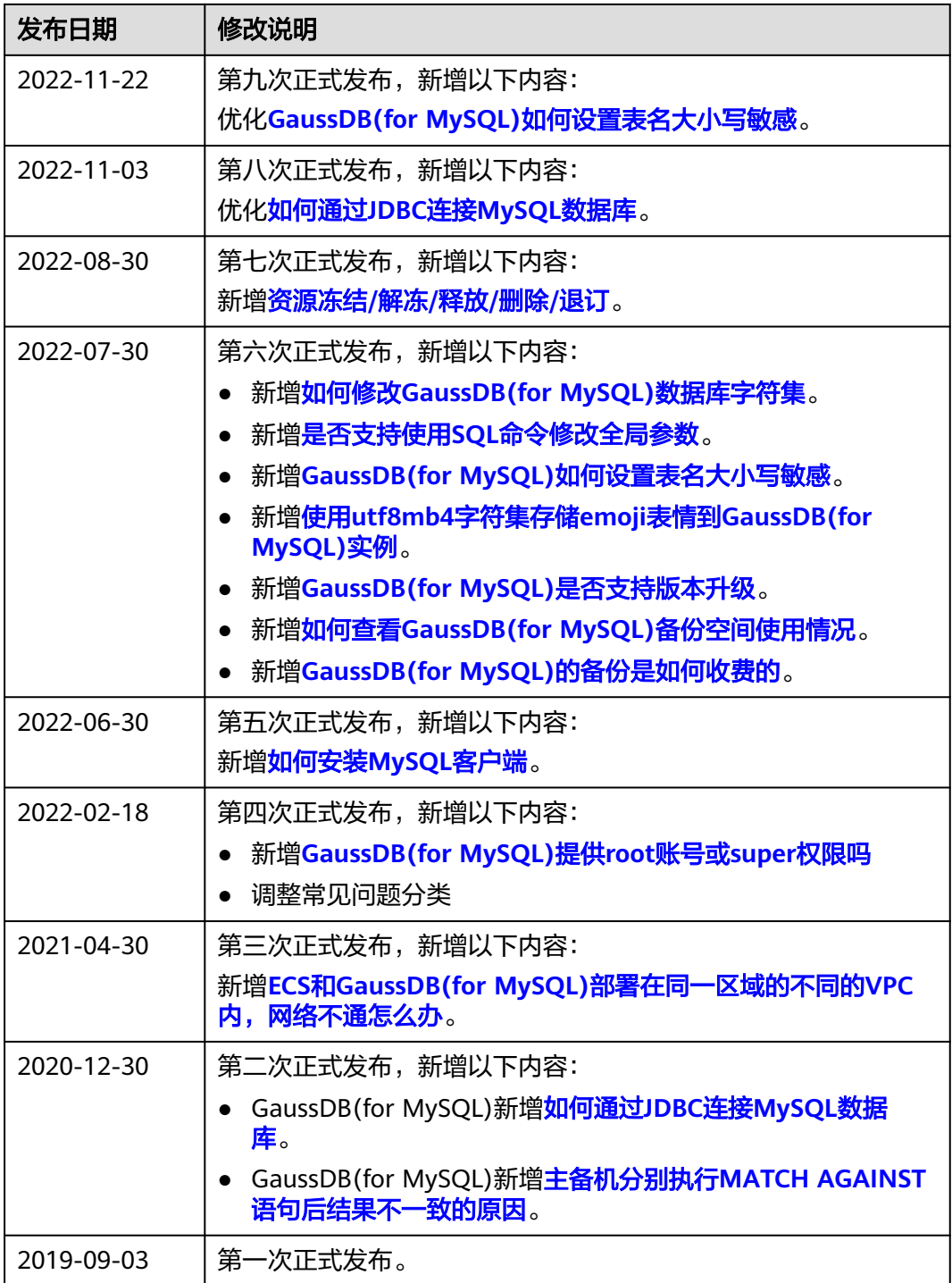